## **[1Oracle® Enterprise Data Quality ]**

Installation Guide 11g Release 1 (11.1.1.9) **E55994-01**

April 2015

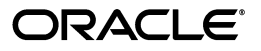

Oracle Enterprise Data Quality Installation Guide, 11g Release 1 (11.1.1.9)

E55994-01

Copyright © 2006, 2015, Oracle and/or its affiliates. All rights reserved.

This software and related documentation are provided under a license agreement containing restrictions on use and disclosure and are protected by intellectual property laws. Except as expressly permitted in your license agreement or allowed by law, you may not use, copy, reproduce, translate, broadcast, modify, license, transmit, distribute, exhibit, perform, publish, or display any part, in any form, or by any means. Reverse engineering, disassembly, or decompilation of this software, unless required by law for interoperability, is prohibited.

The information contained herein is subject to change without notice and is not warranted to be error-free. If you find any errors, please report them to us in writing.

If this is software or related documentation that is delivered to the U.S. Government or anyone licensing it on behalf of the U.S. Government, the following notice is applicable:

U.S. GOVERNMENT RIGHTS Programs, software, databases, and related documentation and technical data delivered to U.S. Government customers are "commercial computer software" or "commercial technical data" pursuant to the applicable Federal Acquisition Regulation and agency-specific supplemental regulations. As such, the use, duplication, disclosure, modification, and adaptation shall be subject to the restrictions and license terms set forth in the applicable Government contract, and, to the extent applicable by the terms of the Government contract, the additional rights set forth in FAR 52.227-19, Commercial Computer Software License (December 2007). Oracle America, Inc., 500 Oracle Parkway, Redwood City, CA 94065.

This software or hardware is developed for general use in a variety of information management applications. It is not developed or intended for use in any inherently dangerous applications, including applications that may create a risk of personal injury. If you use this software or hardware in dangerous applications, then you shall be responsible to take all appropriate fail-safe, backup, redundancy, and other measures to ensure its safe use. Oracle Corporation and its affiliates disclaim any liability for any damages caused by use of this software or hardware in dangerous applications.

Oracle and Java are registered trademarks of Oracle and/or its affiliates. Other names may be trademarks of their respective owners.

Intel and Intel Xeon are trademarks or registered trademarks of Intel Corporation. All SPARC trademarks are used under license and are trademarks or registered trademarks of SPARC International, Inc. AMD, Opteron, the AMD logo, and the AMD Opteron logo are trademarks or registered trademarks of Advanced Micro Devices. UNIX is a registered trademark of The Open Group.

This software or hardware and documentation may provide access to or information about content, products, and services from third parties. Oracle Corporation and its affiliates are not responsible for and expressly disclaim all warranties of any kind with respect to third-party content, products, and services unless otherwise set forth in an applicable agreement between you and Oracle. Oracle Corporation and its affiliates will not be responsible for any loss, costs, or damages incurred due to your access to or use of third-party content, products, or services, except as set forth in an applicable agreement between you and Oracle.

# **Contents**

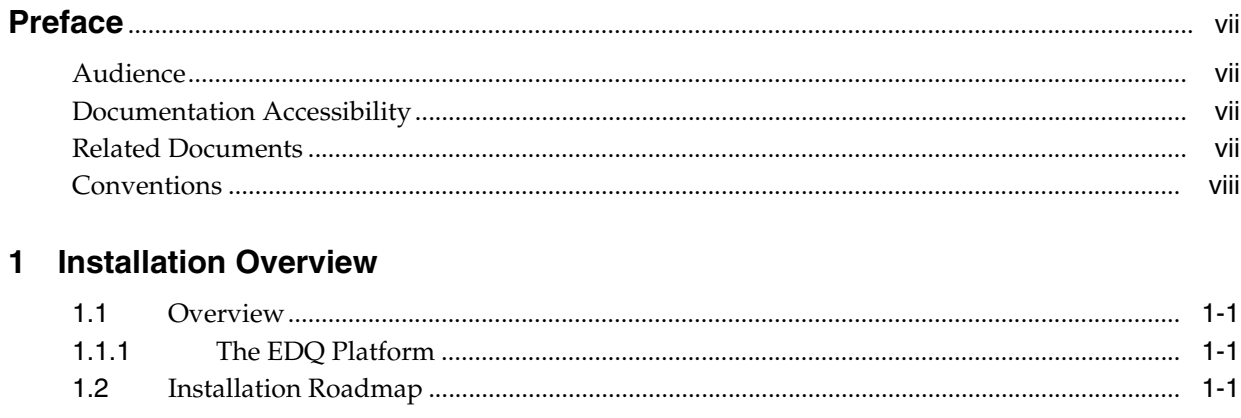

## 2 Planning an EDQ Installation

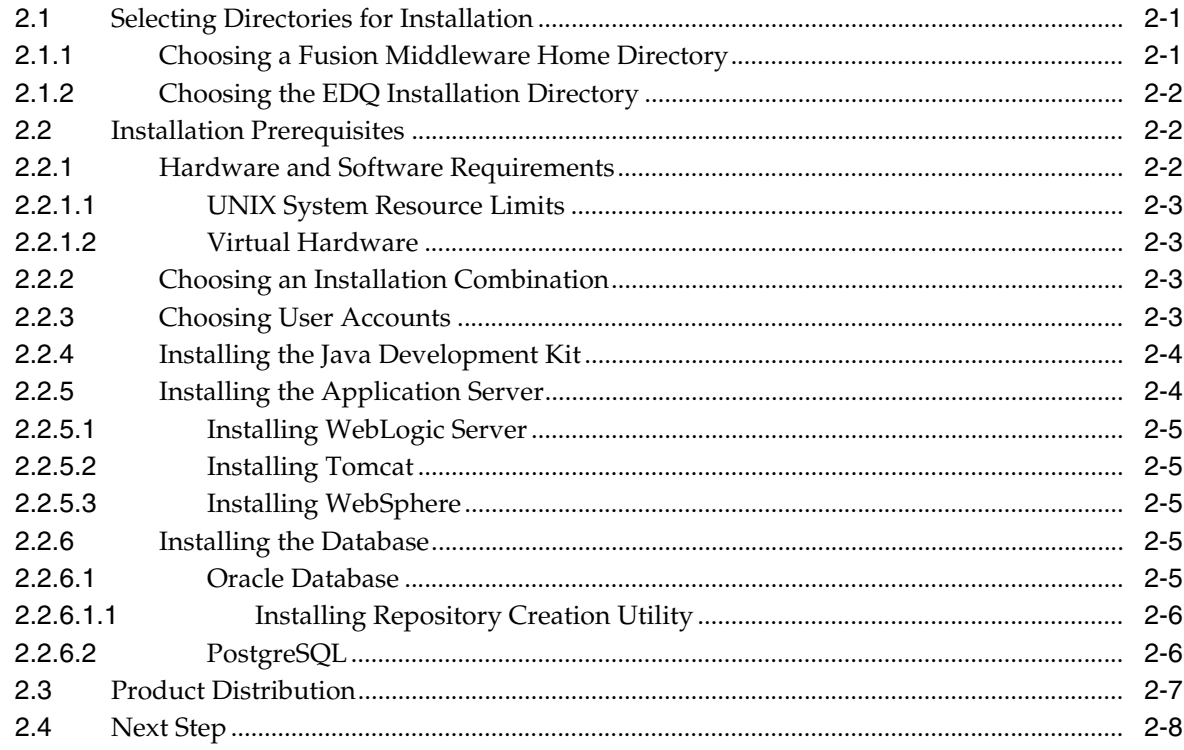

## 3 Configuring Your EDQ Database Schemas

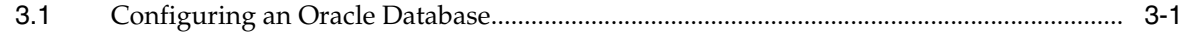

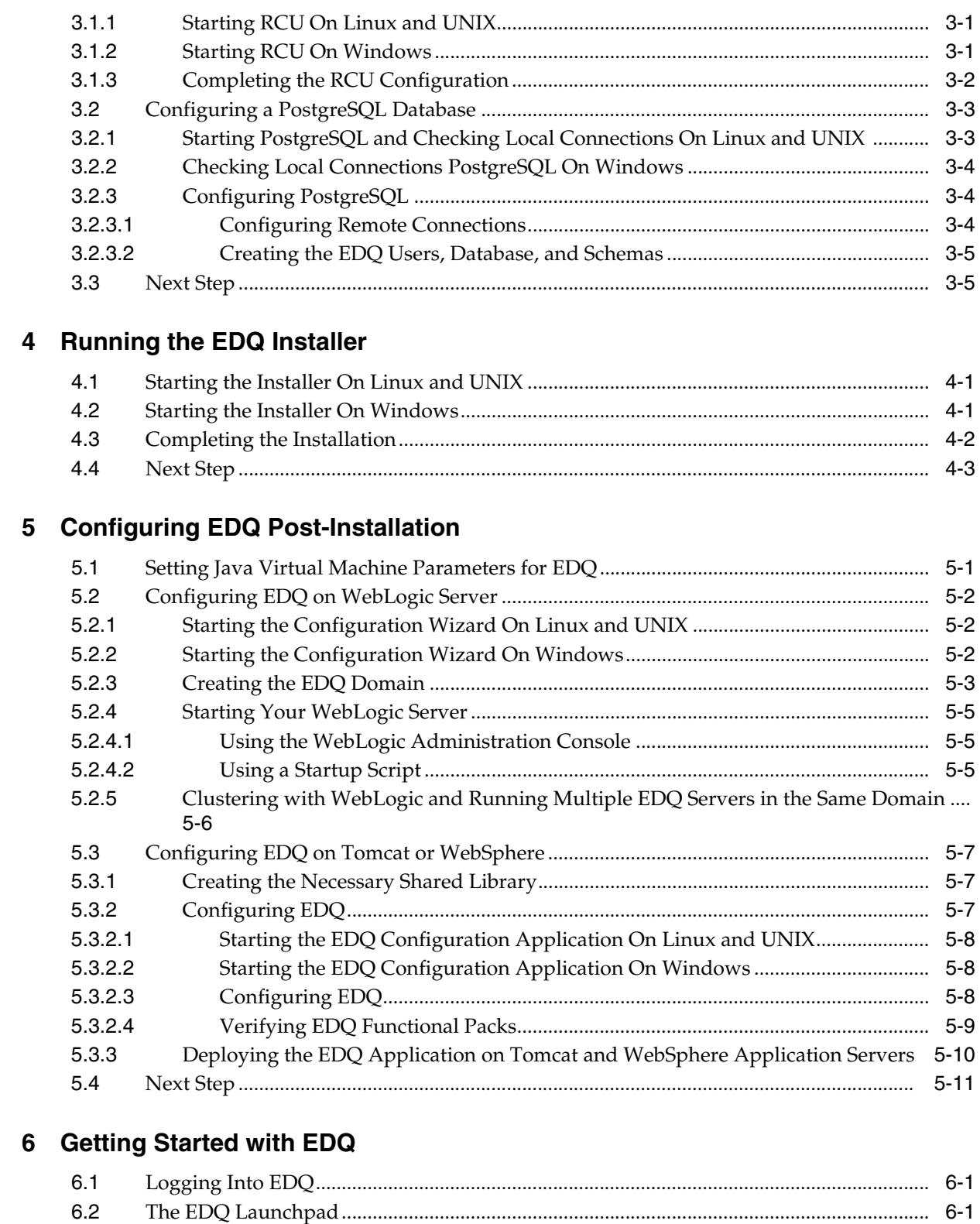

## **[7 Upgrading EDQ](#page-44-0)**

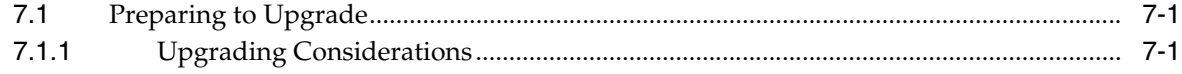

[6.3](#page-41-0) EDQ Documentation .................................................................................................................. 6-2

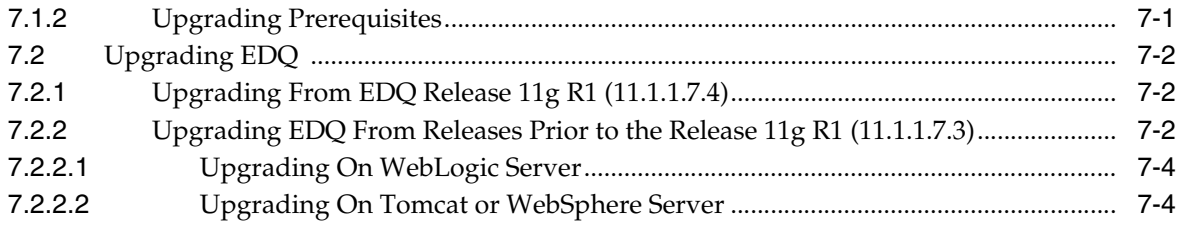

## 8 Deinstalling EDQ

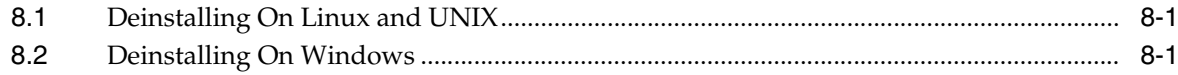

## **A** Installation Screens

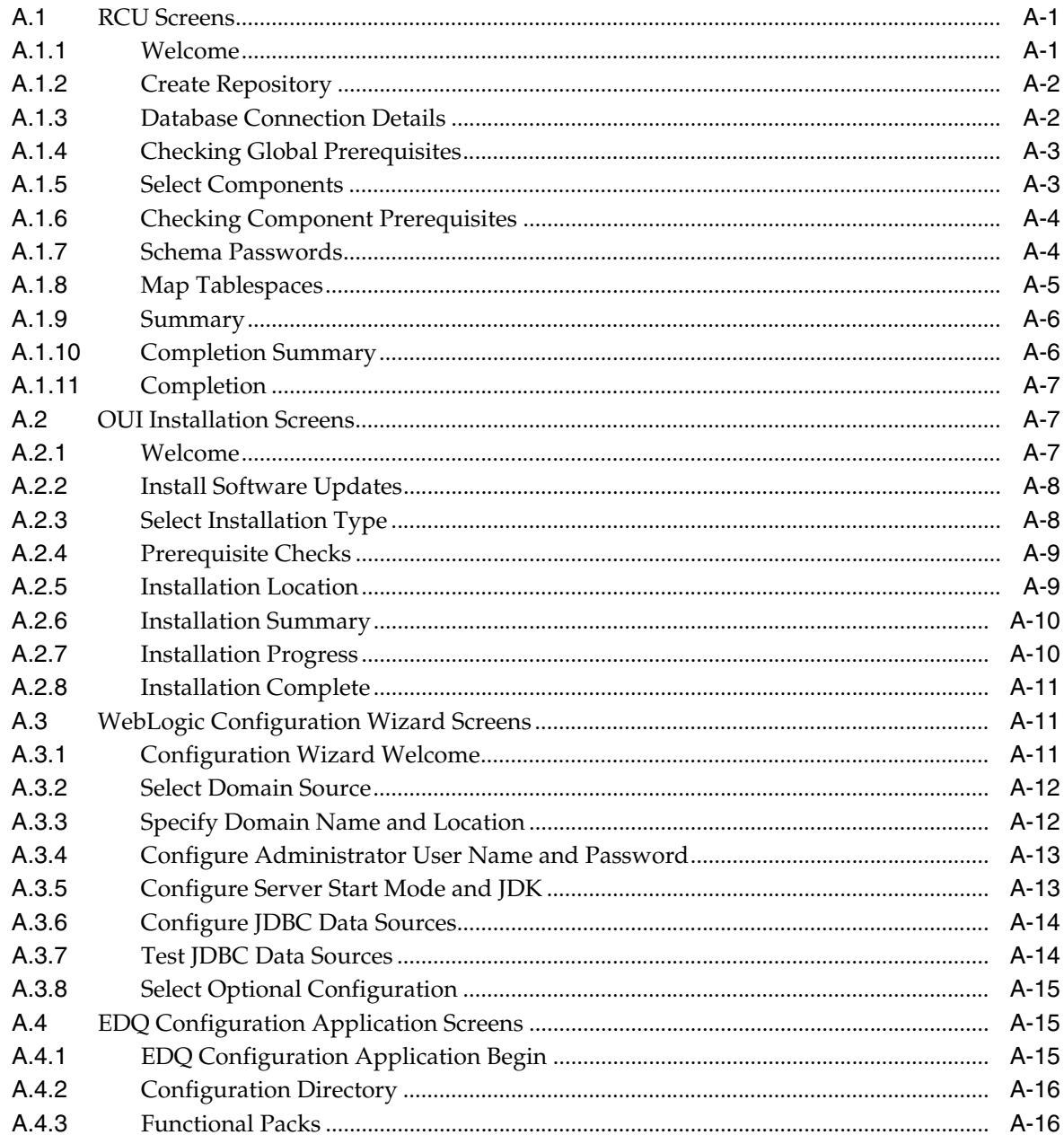

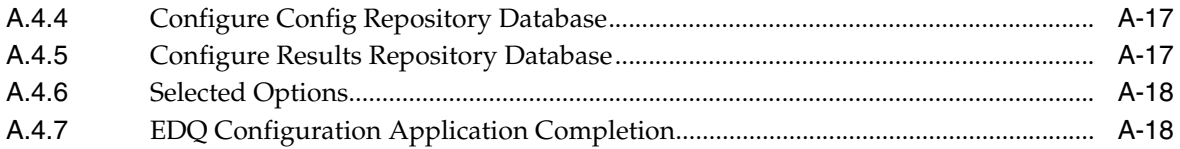

# **Preface**

<span id="page-6-0"></span>This document describes how to install Oracle Enterprise Data Quality on Linux, UNIX, and Windows platforms.

## <span id="page-6-1"></span>**Audience**

This document is intended for system administrators or application developers who are installing Oracle Enterprise Data Quality. It is assumed that you have a basic understanding of application server and web technology and have a general understanding of Linux, UNIX, and Windows platforms. Throughout this guide, it is assumed that you are fully familiar with the components of the supported platform on which you want to install Oracle Enterprise Data Quality.

## <span id="page-6-2"></span>**Documentation Accessibility**

For information about Oracle's commitment to accessibility, visit the Oracle Accessibility Program website at http://www.oracle.com/pls/topic/lookup?ctx=acc&id=docacc.

### **Access to Oracle Support**

Oracle customers that have purchased support have access to electronic support through My Oracle Support. For information, visit http://www.oracle.com/pls/topic/lookup?ctx=acc&id=info or visit http://www.oracle.com/pls/topic/lookup?ctx=acc&id=trs if you are hearing impaired.

## <span id="page-6-4"></span><span id="page-6-3"></span>**Related Documents**

For more information, see the following documents in the Oracle Enterprise Data Quality documentation set:

- *Oracle Enterprise Data Quality Release Notes 11g Release 1 (11.1.1.9)*
- *Oracle Enterprise Data Quality Architecture Guide 11g Release 1 (11.1.1.9)*

See the latest version of this and all documents in the Oracle Enterprise Data Quality Documentation website at

http://download.oracle.com/docs/cd/E48549\_01/index.htm

See the latest version of the Oracle Database documents in the Oracle Database Documentation Library website at

http://www.oracle.com/pls/db112/homepage

See the latest version of the Oracle WebLogic Server 11g Release documents in the Oracle WebLogic Server Documentation Library website at

http://docs.oracle.com/cd/E23943\_01/wls.htm

## <span id="page-7-0"></span>**Conventions**

The following text conventions are used in this document:

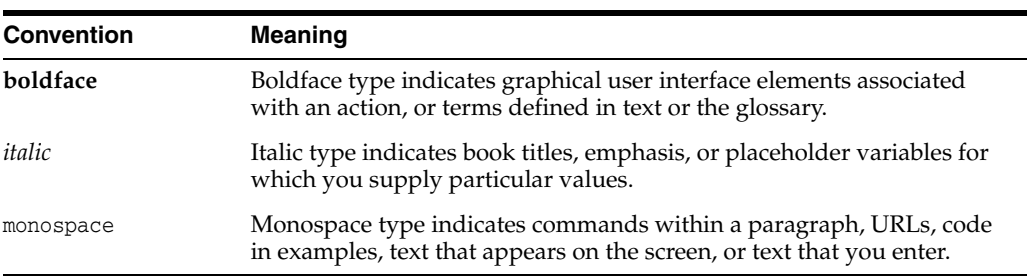

# **Installation Overview**

<span id="page-8-0"></span>This chapter describes the compatible platform combinations that you can install Oracle Enterprise Data Quality (EDQ) on and includes the installation roadmap.

### <span id="page-8-1"></span>**1.1 Overview**

EDQ provides a comprehensive data quality management environment, used to understand, improve, protect and govern data quality. The software facilitates best practice master data management, data integration, business intelligence, and data migration initiatives, as well as, providing integrated data quality in customer relationship management (CRM) and other applications.

EDQ is a Java Web Application using a Java Servlet Engine, a Java Web Start graphical user interface and a Structured Query Language (SQL) relational database management system (RDBMS) system for data storage.

### <span id="page-8-2"></span>**1.1.1 The EDQ Platform**

EDQ requires a platform including the following components:

- An operating system,
- a Java Application Server, and
- a structured query language (SQL) relational database management system (RDBMS) system containing two schemas.

Installation of some platform components is a prerequisite to installing EDQ on any of the supported platforms. If you want to install and run EDQ on a custom platform, you must have the appropriate expertise to install and maintain the selected components.

## <span id="page-8-3"></span>**1.2 Installation Roadmap**

[Table 1–1](#page-9-0) describes the high-level tasks that are required to install EDQ.

<span id="page-9-0"></span>

| Task                                                                  | <b>Description</b>                                                                                                    | <b>Documentation</b>                                                                                                    |
|-----------------------------------------------------------------------|----------------------------------------------------------------------------------------------------|----------------------------------------------------------------------------------------------------|
| Step 1 - Complete the<br>installation planning<br>requirements        | Ensure that your system<br>environment meets the<br>requirements for the                                                                                  | For installation requirements, see<br>Section 2.2, "Installation<br>Prerequisites."                                                                                                    |
|                                                                       | installation. Also, determine<br>your Oracle Middleware home<br>directory, product installation<br>home directories.                                      | For information about installation<br>home directories, see Section 2.1,<br>"Selecting Directories for<br>Installation."                                                                       |
|                                                                       | There are several application<br>server and database<br>combinations that you can<br>choose from to install.                                              | For information about installation<br>modes, see Section 2.2.2, "Choosing<br>an Installation Combination."                                                                                     |
| Step 2 - Install the<br>prerequisite software.                        | Download and install the<br>correct software prerequisites<br>for your operating system and<br>system processor.                                          | For instructions, see . Section 2.2.4,<br>"Installing the Java Development<br>Kit", Section 2.2.5, "Installing the<br>Application Server", and<br>Section 2.2.6, "Installing the<br>Database." |
| Step 3 - Obtain the<br>generic installation file<br>for your platform | The software is downloaded<br>from the Oracle Software<br>Delivery Cloud website.                                                                         | For information about how to<br>download the software, see<br>Section 2.3, "Product Distribution."                                                                                             |
| Step 4 - Configure<br>your database.                                  | Create the database repository<br>and schemas.                                                                                                    | For instructions, see Section 3.1,<br>"Configuring an Oracle Database" or<br>Section 3.2, "Configuring a<br>PostgreSQL Database."                                                              |
| Step 5 - Install the<br>software.                                     | Run the EDQ Oracle Universal<br>Installer (OUI) installation<br>program. You have the option<br>to create a detailed installation<br>log upon completion. | For installation instructions, see<br>Section 4.1, "Starting the Installer On<br>Linux and UNIX" or Section 4.2,<br>"Starting the Installer On Windows."                                       |
| Step 6 - Configure<br>EDQ                                             | Configure EDQ on your<br>application server then<br>configure various EDQ product                                                                         | For instructions see, Section 5.2,<br>"Configuring EDQ on WebLogic<br>Server,                                                                                                    |
|                                                                       | options.                                                                                                    | or                                                                                                    |
|                                                                       |                                                                                                    | Section 5.3, "Configuring EDQ on<br>Tomcat or WebSphere."                                                                                                    |
| Step 7 - Get Started                                                  | Get started using EDQ.                                                                                                    | For log in and basic use information,<br>see Section 6, "Getting Started with<br>EDQ."                                                                                                    |
| (Optional)                                                            | Upgrade EDQ.                                                                                                    | For instructions, see Section 7,<br>"Upgrading EDQ."                                                                                                    |

*Table 1–1 EDQ Product Installation Procedure Tasks*

# **Planning an EDQ Installation**

<span id="page-10-0"></span>This chapter describes how to plan and prepare to install EDQ and presents information that the you should consider and be familiar with before you begin the installation, including the following:

- [Section 2.1, "Selecting Directories for Installation"](#page-10-1)
- [Section 2.2, "Installation Prerequisites"](#page-11-1)
- [Section 2.3, "Product Distribution"](#page-16-0)

## <span id="page-10-3"></span><span id="page-10-1"></span>**2.1 Selecting Directories for Installation**

During the installation process, you must specify locations for one or more of the following home directories:

- **Oracle Fusion Middleware**
- EDQ

Once installed, additional directories and files are located in the Oracle Fusion Middleware home directory for Fusion Middleware products, such as EDQ and WebLogic Server.

### <span id="page-10-4"></span><span id="page-10-2"></span>**2.1.1 Choosing a Fusion Middleware Home Directory**

The Fusion Middleware home directory serves as a repository for common files that are used by multiple Fusion Middleware products installed on the same machine. For this reason, the Middleware home directory can be considered a *central support directory* for all the Fusion Middleware products installed on your system.

The files in the Middleware home directory are essential to ensuring that Fusion Middleware products operate correctly on your system. They facilitate checking of cross-product dependencies during installation. The directories in the Middleware home directory vary depending on the installer that you are using and the products you selected for installation.

The default installation directory for the Middleware home directory is:

On Linux and UNIX: /opt/Oracle/Middleware/

On Windows: C:\Oracle\Middleware\

The Middleware home directory is referenced as *MW\_HOME* in Fusion Middleware documentation and this guide.

## <span id="page-11-5"></span><span id="page-11-0"></span>**2.1.2 Choosing the EDQ Installation Directory**

When you are installing EDQ, you are prompted to choose an existing *MW\_HOME* directory or specify a path to create a new one. If you choose to create a new directory, the installation program automatically creates it for you.

You are then prompted to enter a home directory for EDQ. This home directory contains the components necessary to installing and configuring the product. The default installation directory for EDQ is:

On Linux and UNIX: *MW\_HOME*/Oracle\_EDQ1

On Windows: *MW\_HOME*\Oracle\_EDQ1

This directory path is referenced as the *EDQ\_HOME* directory in this document.

## <span id="page-11-3"></span><span id="page-11-1"></span>**2.2 Installation Prerequisites**

The following sections describe the installation prerequisites:

- [Section 2.2.1, "Hardware and Software Requirements"](#page-11-2)
- [Section 2.2.2, "Choosing an Installation Combination"](#page-12-2)
- [Section 2.2.3, "Choosing User Accounts"](#page-12-3)
- [Section 2.2.4, "Installing the Java Development Kit"](#page-13-0)
- [Section 2.2.5, "Installing the Application Server"](#page-13-1)
- [Section 2.2.6, "Installing the Database"](#page-14-3)
- [Section 2.2.6.1.1, "Installing Repository Creation Utility"](#page-15-0)

### <span id="page-11-4"></span><span id="page-11-2"></span>**2.2.1 Hardware and Software Requirements**

You must ensure that the following hardware and software requirements are observed. These requirements represent the certified and supported server configurations.

Depending on the tasks that EDQ is required to perform, it can place heavy demands on the hardware used to run it. A recommended *minimum* hardware specification for an EDQ server is:

- 16GB physical memory, with 8GB allocated to the EDQ Java Virtual Machine (JVM)
- At least 4 logical CPUs
- At least 500GB of hard disk space on the database server

In order to allow the flexible use of EDQ to meet use cases, ensure that the EDQ Results Database has enough space for at least 20 times the volume of the data it is working with.

The preceding recommendations do not represent sizing advice for any specific deployment, where it may be appropriate to deploy a considerably larger machine or many machines, depending on the processing needs placed on EDQ.

Review the list of certified platforms and releases for EDQ prior to installation, see *Oracle Enterprise Data Quality Certification Matrix* at

[http://www.oracle.com/technetwork/middleware/ias/downloads/fusion-certific](http://www.oracle.com/technetwork/middleware/ias/downloads/fusion-certification-100350.html) [ation-100350.html](http://www.oracle.com/technetwork/middleware/ias/downloads/fusion-certification-100350.html)

Locate **Oracle Enterprise Data Quality** in the Product Area column and then click the **System Requirements and Supported Platforms for Oracle Enterprise Data Quality (11.1.1.7.N) Certification Matrix (xls)** link.

### <span id="page-12-0"></span>**2.2.1.1 UNIX System Resource Limits**

On UNIX systems, the operating system is configured with a default ulimit value (use the ulimit -a command to view the value). Depending on how you installed and configured UNIX, you may find that your application server user is unable to create files larger than 1 GB. This restricts your ability to work with large data sets if you are using files to transfer data. In this case, the hard ulimit on file size may need to be removed for your application server user.

### <span id="page-12-1"></span>**2.2.1.2 Virtual Hardware**

You can install EDQ on virtualized systems using a virtualization tool, such as Oracle VM Server. Both the virtual system and the physical system it is deployed on must fulfill the minimum hardware requirements.

If load balancing software is used to deploy multiple virtual systems onto a single physical system, care must be taken to ensure that the load balancing software is carefully tuned. In general, EDQ imposes a load similar to an extract, transform and load tool or data warehousing software. Between batches, very little load is imposed on the system. When processing a batch of data, EDQ rapidly drives hardware to be CPU or I/O bound. Unless the virtualized load balancing is correctly configured suboptimal performance results.

### <span id="page-12-4"></span><span id="page-12-2"></span>**2.2.2 Choosing an Installation Combination**

You can choose to install one the following combinations ensuring that it is supported on your installed operating system (see [Section 2.2.1, "Hardware and Software](#page-11-2)  [Requirements"](#page-11-2)):

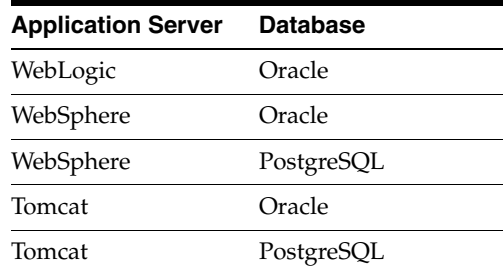

### <span id="page-12-5"></span><span id="page-12-3"></span>**2.2.3 Choosing User Accounts**

An operating system user account is used to install and upgrade EDQ on your servers. This user *must* have full permissions (read, write and execute) to the directories that will contain the EDQ installation files, target installation directory, and all database directories; it is applicable to all operating systems. This operating system user account is referred to as the EDQ installation user in this document.

The EDQ installation user is used to install your application server and database.

**Note:** When installing on UNIX or Linux operating systems, do *not* use the root user as your EDQ installation user account.

For Tomcat and WebSphere, an application server user is necessary to create EDQ user accounts, tables, and schemas. For WebLogic, a user is automatically created for your EDQ domain when you run the WebLogic Configuration Wizard and is used to administer your EDQ domain and to log into the EDQ application.

Similarly, a database administrator user account that has the privileges to access the database and ability to create schemas and run the database product is necessary. This database administrator user account is used during the installation and configuration processes to create the database accounts specific to EDQ. This is applicable to any supported database that you want to use with EDQ.

### <span id="page-13-2"></span><span id="page-13-0"></span>**2.2.4 Installing the Java Development Kit**

You must install a supported JDK since both the EDQ and application server products rely on it. The JDK provides the Java run-time environment (JRE) and tools for compiling and debugging Java applications.

Identify the EDQ supported JDK that you want to install using the following table and the *Oracle Enterprise Data Quality Certification Matrix* (see [Section 2.2.1, "Hardware and](#page-11-2)  [Software Requirements"\)](#page-11-2).

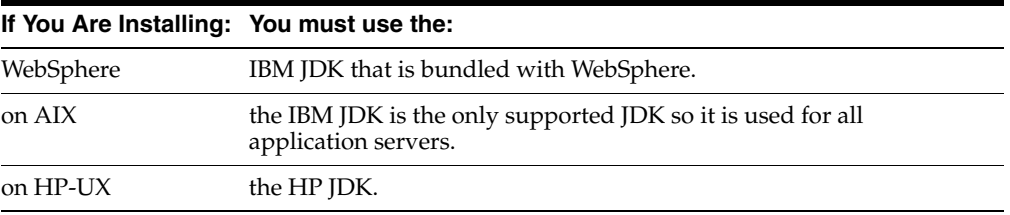

Download and install the Oracle JDK using the instructions provided at

<http://www.oracle.com/technetwork/java/javase/downloads/index.html>

You will be required to specify the directory into which you installed the JDK during the installation of your application server so note them. For example, the directories may be:

On Linux and UNIX: /opt/jdk1.7.0\_40

On Windows: C:\Program Files\Java\jdk1.7.0\_40

This directory path to your installation is referenced as the *JDK\_HOME* directory in this document.

**Note:** On Solaris systems, you must install both the 32-bit and 64-bit JDKs in order to run java applications. Install these JDKs by following the instructions at the Oracle Java SE documentation website at

http://docs.oracle.com/javase/7/docs/webnotes/install/solari s/solaris-jdk.html

### <span id="page-13-3"></span><span id="page-13-1"></span>**2.2.5 Installing the Application Server**

You must install one of the supported application servers, WebLogic, WebSphere, or Tomcat, see [Section 2.2.1, "Hardware and Software Requirements"](#page-11-2). This section contains any information specific to the installation or configuration of these application servers.

### <span id="page-14-0"></span>**2.2.5.1 Installing WebLogic Server**

The installation instructions, including how to obtain the product, are found in the *Oracle WebLogic Server Installation Guide* at

http://docs.oracle.com/cd/E23943\_01/wls.htm

The directory path to your installation is referenced as the *WL\_HOME* directory in this document.

Oracle recommends the use of managed servers in your EDQ domain and that you use WebLogic Node Manager to administer the servers in your domain. For more information, see *Oracle Fusion Middleware Node Manager Administrator's Guide for Oracle WebLogic Server 11g Release 1*.

### <span id="page-14-1"></span>**2.2.5.2 Installing Tomcat**

You can download the Tomcat Application Server, installation instructions, and all documentation, from the Apache Software Foundation Server web site at

http://tomcat.apache.org/

### <span id="page-14-7"></span>**Configuring Tomcat**

After you have installed Tomcat, you must ensure that you configure it to use an Oracle Java JDK (not OpenJDK). For example, JAVA\_HOME="/opt/java/jdk1.7.0\_25". This path variable should be set in your tomcat*#*.conf file to specify that it is for Tomcat; alternatively, you can add it to your setenv.sh post-installation.

<span id="page-14-6"></span>**Note:** Oracle recommends that you configure Tomcat to start as a service.

### <span id="page-14-2"></span>**2.2.5.3 Installing WebSphere**

You can download the WebSphere Application Server and installation instructions from the IBM WebSphere web site at

http://www-03.ibm.com/software/products/us/en/appserv-was/

#### <span id="page-14-8"></span>**Configuring WebSphere**

After you have installed WebSphere, you must create a new profile that describes your EDQ WebSphere server.

### <span id="page-14-5"></span><span id="page-14-4"></span><span id="page-14-3"></span>**2.2.6 Installing the Database**

You must install one of the supported databases, Oracle or PostgreSQL. This section contains any information specific to the installation or configuration of these databases.

### **2.2.6.1 Oracle Database**

You can download the Oracle Database product and installation instructions from the Oracle Database Documentation web site at

http://www.oracle.com/pls/db112/

Installation and configuration considerations:

Ensure that you select the Create and configure a database installation option.

- Oracle recommends the following Oracle Database Memory Structure and tablespace configuration:
	- **–** 4GB Program Global Area (PGA)
	- **–** 4GB System Global Area (SGA)
	- **–** 20GB undo tablespace
	- **–** 20GB temp tablespace
	- **–** Separate user tablespaces for configuration and results schemas
- You may need to increase the values for the SESSIONS and PROCESSES parameters. The appropriate value for these parameters depends on your Oracle Database installation and intended use of EDQ though the suggested values are:

SESSIONS=500

PROCESSES=500

If you are unsure of the appropriate settings for these parameters, or how the values should be set, see *Oracle Database Concepts 11g Release 1 (11.1)* or contact your database administrator. For more information about the integration of Oracle Database with EDQ, see *Oracle Enterprise Data Quality Architecture Guide*.

- You *must* configure your Oracle database to use a Unicode character set to ensure that EDQ is able to capture and process data in the widest range of character sets.
- If required, multiple EDQ servers may share the same Oracle Database; each server *must* have dedicated Config and Results schemas within the database.

#### <span id="page-15-0"></span>**2.2.6.1.1 Installing Repository Creation Utility**

EDQ requires the existence of schemas in your installed Oracle Database prior to installation. These schemas are created and loaded in your database using the Repository Creation Utility (RCU).

> **Note:** Do not use RCU when upgrading EDQ; use the instructions in [Section 7, "Upgrading EDQ."](#page-44-4)

You must obtain the RCU product using the instructions found in the *Oracle Fusion Middleware Repository Creation Utility User's Guide* at

http://docs.oracle.com/cd/E28280\_01/doc.1111/e14259/toc.htm

**Note:** On Windows operating systems, make sure that you do not unzip the RCU .zip file to a directory name containing spaces.

The directory you unzip the product into will be referred to as the *RCU\_HOME* directory in this guide.

### <span id="page-15-1"></span>**2.2.6.2 PostgreSQL**

You can download the PostgreSQL product and installation instructions from the PostgreSQL website at

```
http://www.postgresql.org/
```
**Note:** PostgreSQL may be distributed with your operating system so you must verify that the release is one of EDQ supported releases.

**Note:** The EDQ RCU does not run on PostgreSQL databases so you must manually set up your users and databases as described in this section. Then you must configure PostgreSQL, install EDQ, and then run the EDQ Configuration Application to create the required tables as described in the remaining chapters.

Installation and configuration considerations:

■ If you are installing on Windows, Oracle recommends that you use the graphical installer that you can download from the PostgreSQL web site at

http://www.postgresql.org/download/windows/

- Allow a maximum connections of 403 by editing the postgresql.conf file in the PostgreSQL data directory (for example, /var/lib/pgsql/data/postgresql.conf).
- You *must* configure your PostgreSQL database to use a Unicode character set to ensure that EDQ is able to capture and process data in the widest range of character sets.

Configure your schema for installation as the EDQ repository as follows:

- Create two new PostgreSQL users, named config and results.
- Create a schema within your database, named config and owned by the config user.
- Create a second schema within your database, named results and owned by the results user.

On Linux systems, configure PostgreSQL to:

Use password authentication by editing the  $pg$ \_hba.conf file in the data directory PostgreSQL is installed (for example, /var/lib/pgsql/data/pg\_hba.conf) and changing the ident sameuser entries to md5.

### <span id="page-16-1"></span><span id="page-16-0"></span>**2.3 Product Distribution**

The EDQ installation and configuration files are distributed by downloading the generic package installer from the Oracle Software Delivery Cloud web site as follows:

**1.** Enter the Oracle Software Delivery Cloud URL into a web browser:

http://edelivery.oracle.com/

**2.** Click **Sign-in/Register**.

**Note:** If you are not already logged in, the Oracle Single Sign-On page appears. Enter your Oracle user id and password and click **Sign In**.

The Terms & Restrictions page appears

**3.** Click the Oracle Software Delivery Cloud Trial License Agreement and the Export Restrictions check boxes, and then click **Continue**.

The Media Pack Search page appears.

- **4.** On the Media Pack Search page, do the following:
	- **a.** Click the Select Product Pack drop-down list and elect **E-Business Suite** (if you purchased the product from the Application Price List) or **Oracle Fusion Middleware** (if you purchased the product from the Technology Price List) from the Select a Product Pack drop-down list.
	- **b.** Click the Platform drop-down list and select the platform on which you are installing EDQ.
	- **c.** Click **Go**.

The Results list expands to show all available media packs that include your search criteria.

- **5.** Locate and select **Oracle Enterprise Data Quality 11.0 Media Pack (11.1.1)** (E-Business Suite Product Pack) or **Oracle Enterprise Data Quality 11.1.1.9.# (11.1.1) Media Pack** (Oracle Fusion Middleware Product Pack) option and click **Continue**.
- **6.** Click the **Download** button for Oracle Enterprise Data Quality 11.1.1.9.#.
- **7.** Browse to the directory where you want to save the file then click **Save** to start the file download. A ZIP file is downloaded.
- **8.** Extract the ZIP file to the following directory:

On Linux and UNIX: /opt/edq\_install

On Windows: C:\edq\_install

The installation directory now contains the edq directory. The installers are in the edq/Disk1/ directory. You have all of the files necessary to install EDQ though additional software may be required as described in the following section.

## <span id="page-17-0"></span>**2.4 Next Step**

Go to [Section 3, "Configuring Your EDQ Database Schemas"](#page-18-5) to continue with the installation.

# <span id="page-18-5"></span><span id="page-18-0"></span>**Configuring Your EDQ Database Schemas**

This chapter describes how to create and configure your EDQ database schemas. Use one of the following sections to configure your database:

- [Section 3.1, "Configuring an Oracle Database"](#page-18-1)
- [Section 3.2, "Configuring a PostgreSQL Database"](#page-20-0)

## <span id="page-18-4"></span><span id="page-18-1"></span>**3.1 Configuring an Oracle Database**

To use an Oracle Database with EDQ, you must create the necessary database repository and schema using the following sections.

**Note:** Do not use RCU when upgrading EDQ; use the instructions in [Section 7, "Upgrading EDQ."](#page-44-4)

### <span id="page-18-2"></span>**3.1.1 Starting RCU On Linux and UNIX**

To start the RCU program on a Linux or UNIX system using a .sh installation file, follow these steps:

- **1.** Log in to the target system as your EDQ installation user. See [Section 2.2.3,](#page-12-5)  ["Choosing User Accounts".](#page-12-5)
- **2.** Go to the *RCU\_HOME*/bin directory.

**Note:** Ensure that all files in the directory have executable permissions for the user you logged in with before continuing.

**3.** Start the installation by entering the following command:

./rcu

The RCU program is displayed.

**4.** Go to [Section 3.1.3, "Completing the RCU Configuration"](#page-19-0) and complete the installation.

### <span id="page-18-3"></span>**3.1.2 Starting RCU On Windows**

To start the RCU program in on a Windows platform, follow these steps:

**1.** Log in to the target Windows system as your EDQ installation user. See [Section 2.2.3, "Choosing User Accounts"](#page-12-5).

- **2.** Locate the MS-DOS Command Prompt (cmd.exe), and then double-click on it.
- **3.** Go to the *RCU\_HOME*\bin directory.
- **4.** Start the installation by entering the following command:

### **rcu.bat**

The RCU program is displayed.

**5.** Go to [Section 3.1.3, "Completing the RCU Configuration"](#page-19-0) and complete the installation.

### <span id="page-19-0"></span>**3.1.3 Completing the RCU Configuration**

Complete the RCU configuration using the instructions in [Table 3–1, " Running the](#page-19-1)  [RCU Program"](#page-19-1); some screens are displayed only in certain situations, as noted in the table.

To create the EDQ schemas, you must have one of the following privileges:

- SYSDBA
- DBA role (to be able to create normal tables) plus the privileges needed to create the AQ tables, for example the 'MANAGE\_ANY' system privilege

To view any of the installation screens, see [Section A.1, "RCU Screens."](#page-52-3)

| <b>Screen</b>                                | <b>Instructions and Action Required</b>                                                                                                    |  |
|----------------------------------------------|----------------------------------------------------------------------------------------------------|--|
| Welcome                                      | Click Next to proceed with the installation.                                                                                                    |  |
|                                              | You may cancel the installation at any time by clicking <b>Exit</b> .                                                                                                    |  |
| <b>Create Repository</b>                     | Click Next to continue.                                                                                                    |  |
|                                              | This uses the default Create option.                                                                                                    |  |
| <b>Database</b><br><b>Connection Details</b> | Specify the host name where your Oracle database is running.                                                                                                    |  |
|                                              | Enter the port number for your database; the default port number is<br>1521.                                                                                                    |  |
|                                              | Specify the service name for the database. Typically, the service name is<br>the same as the global database name. For example,<br>oracle.example.com.                                                                                                    |  |
|                                              | Enter the user name for your database; the default user name is SYS.                                                                                                    |  |
|                                              | Enter the password for your database user.                                                                                                    |  |
|                                              | Select <b>SYSDBA</b> from the Role: list; this is automatically selected when<br>the user is SYS.                                                                                                    |  |
|                                              | Click Next to continue.                                                                                                    |  |
| <b>Checking Global</b><br>Prerequisites      | When the prerequisites checking progress has reached completion, click<br>OK to continue.                                                                                                    |  |
| <b>Select Components</b>                     | Select the Oracle Enterprise Data Quality, EDQ Config Repository,<br>and EDQ Results Repository check boxes.                                                                                                    |  |
|                                              | You can select other check boxes as required if you want to install any<br>optional components. For example, if you intend to use WebLogic Policy<br>Manager, then you may need to select additional corresponding<br>schemas like Metadata Services. If you intend to install Oracle Platform<br>Security Services for Audit, then you need the Audit Services schema. |  |
|                                              | Click Next to continue.                                                                                                    |  |

<span id="page-19-1"></span>*Table 3–1 Running the RCU Program*

| <b>Screen</b>                          | <b>Instructions and Action Required</b><br>When the prerequisites checking progress has reached completion, click<br>OK to continue. |  |
|----------------------------------------|----------------------------------------------------------------------------------------------------|--|
| Checking<br>Component<br>Prerequisites |                                                                                                    |  |
| <b>Schema Passwords</b>                | Enter the password you want to use for all database schemas in both<br>password fields, then click Next to continue.                 |  |
| Map Tablespaces                        | The default EDQ tablespaces are displayed by component.                                                                              |  |
|                                        | You can change the tablespaces using the <b>Manage Tablespaces</b> button<br>and modifying the information.                          |  |
|                                        | Click Next to continue.                                                                                                    |  |
| Map Tablespaces                        | Click OK to create any non-existent tablespaces in your schema, then<br>click OK when the operation completes.                       |  |
| Summary                                | Review the database details then click Create to continue.                                                                           |  |
| Completion<br>Summary                  | Click Close to exit the RCU program.                                                                                                 |  |
| Completion                             |                                                                                                    |  |

*Table 3–1 (Cont.) Running the RCU Program*

## <span id="page-20-2"></span><span id="page-20-0"></span>**3.2 Configuring a PostgreSQL Database**

To use a PostgreSQL Database with EDQ, you must ensure that database listening is turned on, create the necessary database repository, and schema using the following sections.

### <span id="page-20-1"></span>**3.2.1 Starting PostgreSQL and Checking Local Connections On Linux and UNIX**

To start the PostgreSQL program on a Linux or UNIX system and check that the local connections are properly configured, follow these steps:

- **1.** Log in to the target system as your database user. See [Section 2.2.3, "Choosing User](#page-12-5)  [Accounts"](#page-12-5).
- **2.** Ensure your database server is running. For more information, see the PostgreSQL web site at

http://www.postgresql.org/docs/9.1/static/server-start.html

- **3.** Go to the PostgreSQL data directory. For example, /var/lib/pgsql/data.
- **4.** Examine the pg\_hba.conf file by entering the following command:

### **tail pg\_hba.conf**

The file contents are displayed and the following is an excerpt:

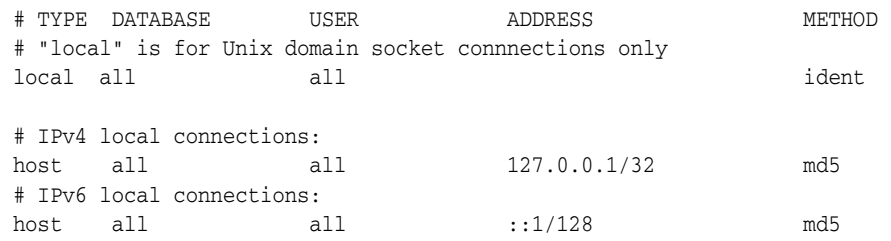

**5.** Ensure that the IPv4 and IPv6 local connections are configured as in the code excerpt in the previous step to ensure database listening is on and that passwords are accepted for authentication.

**6.** Go to [Section 3.2.3, "Configuring PostgreSQL"](#page-21-1) to complete the configuration.

### <span id="page-21-0"></span>**3.2.2 Checking Local Connections PostgreSQL On Windows**

To check that the local connections are properly configured on a Windows platform, follow these steps:

- **1.** Log in to the target Windows system as your database user. See [Section 2.2.3,](#page-12-5)  ["Choosing User Accounts".](#page-12-5)
- **2.** Locate the MS-DOS Command Prompt (cmd.exe), and then double-click on it.
- **3.** Ensure your database server is running. For more information, see the PostgreSQL web site at

http://www.postgresql.org/docs/9.1/static/server-start.html

- **4.** Go to the PostgreSQL data directory. For example, C:\Program Files\PostgreSQL\9.3\data.
- **5.** Examine the pg\_hba.conf file by entering the following command:

### **TYPE pg\_hba.conf**

The file contents are displayed and following is an excerpt:

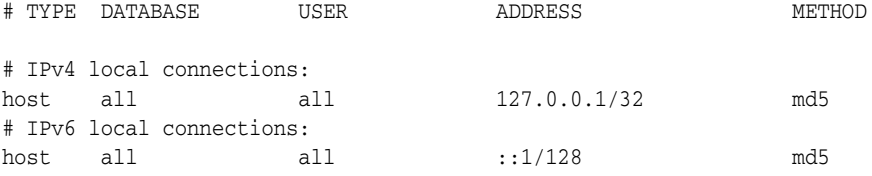

- **6.** Ensure that the IPv4 and IPv6 local connections are configured as in the code excerpt in the previous step to ensure database listening is on and that passwords are accepted for authentication.
- **7.** Go to [Section 3.2.3, "Configuring PostgreSQL"](#page-21-1) to complete the configuration.

### <span id="page-21-2"></span><span id="page-21-1"></span>**3.2.3 Configuring PostgreSQL**

This section describes how to configure remote connections, and creating the necessary EDQ users, database, and schemas.

### **3.2.3.1 Configuring Remote Connections**

If your PostgreSQL database has been installed on a different system, then it must be configured to accept connections from other hosts. This is applicable to all PostgreSQL environments.

Configure remote database connections using these steps:

- **1.** Locate the data directory for your PostgreSQL database.
- 2. Edit the postgresq1.conf file.
- **3.** Locate the following line:

#listen\_addresses = 'localhost'

**4.** Insert the following line to cause PostgreSQL to accept connections from remote hosts:

```
listen_addresses = '*'
```
**5.** Edit the pg\_hba.conf file then add the following line using *addr/mask* to identify the subnet of the host running EDQ:

host all all *addr/mask* md5

For example, host all all 192.168.0.0/24 md5 allows connections from all hosts with the IP addresses 192.168.0.0 to 192.168.0.255 while host all all 0.0.23.56/32 md5 accepts connections only from IP address 10.0.23.56.

### <span id="page-22-0"></span>**3.2.3.2 Creating the EDQ Users, Database, and Schemas**

**Note:** The actual tables are created post-installation using the EDQ Configuration Application in [Chapter 5, "Configuring EDQ](#page-28-2)  [Post-Installation."](#page-28-2)

- **1.** Run psql for your PostgreSQL installation.
- **2.** Enter your PostgreSQL credentials, that you configured during installation, when prompted.
- **3.** Create the two necessary EDQ users with the following commands changing *password* to be the password you want to use for each user :

**create user config** *password* **'config';**

**create user results** *password* **'results';**

**4.** Create your EDQ database and the config user using this command:

**create database edq encoding 'UTF-8' owner config template template0;**

**5.** Create the schema using the following:

**create schema authorization config;**

**create schema authorization results;**

**6.** Test your database configuration by logging out then back in using your new EDQ credentials.

## <span id="page-22-1"></span>**3.3 Next Step**

Go to [Section 4, "Running the EDQ Installer"](#page-24-5) to continue with the installation.

# <span id="page-24-5"></span>**Running the EDQ Installer**

<span id="page-24-0"></span>This chapter describes how to install EDQ on Linux, UNIX, and Windows and includes the following topics:

- [Section 4.1, "Starting the Installer On Linux and UNIX"](#page-24-1)
- [Section 4.2, "Starting the Installer On Windows"](#page-24-2)
- [Section 4.3, "Completing the Installation"](#page-25-0)

## <span id="page-24-3"></span><span id="page-24-1"></span>**4.1 Starting the Installer On Linux and UNIX**

To start the installation program on a Linux or UNIX system using a .sh installation file, follow these steps:

- **1.** Log in to the target system as your EDQ installation user. See [Section 2.2.3,](#page-12-5)  ["Choosing User Accounts".](#page-12-5)
- **2.** Go to the installation directory, /opt/edq\_install/edq/Disk1.

**Note:** Ensure that all files in the directory have executable permissions for the user you logged in with before continuing.

**3.** Start the installation by entering the following command:

```
./runInstaller -jreLoc JDK_HOME
```
**4.** Enter your *JDK\_HOME* directory and press **Enter**.

The EDQ OUI program is displayed.

**5.** Go to [Section 4.3, "Completing the Installation"](#page-25-0) and complete the installation.

## <span id="page-24-4"></span><span id="page-24-2"></span>**4.2 Starting the Installer On Windows**

To start the installation program on a Windows platform using a .exe file, follow these steps:

- **1.** Log in to the target Windows system as your EDQ installation user. See [Section 2.2.3, "Choosing User Accounts"](#page-12-5).
- **2.** Locate the MS-DOS Command Prompt (cmd.exe), right-click on it, and then select **Run as administrator**.
- **3.** Go to the installation directory C: \edq\_install\edq\Disk1.
- **4.** Start the installation by entering the following command:

**setup.exe -jreLoc** *JDK\_HOME*

**Note:** If your *JDK\_HOME* directory contains spaces as in the default installation directory, C:\Program Files\Java\jdk1.7.0\_25, then you must use the following directory syntax:

C:\Progra~1\Java\jdk1.7.0\_25

For more information, see *Oracle Fusion Middleware Release Notes 11g Release 1 for Microsoft Windows*.

The EDQ OUI program is displayed.

**5.** Go to [Section 4.3, "Completing the Installation"](#page-25-0) and complete the installation.

## <span id="page-25-1"></span><span id="page-25-0"></span>**4.3 Completing the Installation**

Complete the installation using the instructions in [Table 4–1, " Running the Installation](#page-25-1)  [Program"](#page-25-1); some screens are displayed only in certain situations, as noted in the table.

To view any of the installation screens, see [Appendix A.2, "OUI Installation Screens,".](#page-58-4)

| Screen                                    | <b>Instructions and Action Required</b>                                                                                                    |
|-------------------------------------------|----------------------------------------------------------------------------------------------------|
| Welcome                                   | Click Next to proceed with the installation.                                                                                                    |
|                                           | You may cancel the installation at any time by clicking <b>Exit</b> .                                                                                                    |
| <b>Install Software</b><br><b>Updates</b> | Specify any software updates to install before you install Oracle<br>Enterprise Data Quality.                                                                                                    |
|                                           | To get updates from My Oracle Support, you can select <b>Search My</b><br><b>Oracle Support for Updates</b> , specify a user name and password, and<br>then click Search for Updates. Before you search, you can click Proxy<br><b>Settings</b> to change the settings for the proxy server and <b>Test</b><br><b>Connection</b> to test the credentials. |
|                                           | To get updates that you have saved to your computer, you can select<br><b>Search Local Directory for Updates</b> , specify a directory, and then click<br>Search for Updates.                                                                                                    |
|                                           | If you do not want to update any software, select Skip Software<br>Updates, and then click Next to continue the installation.                                                                                                    |
| <b>Select Installation</b><br><b>Type</b> | Use the default Installation for WebLogic Server if this is your installed<br>application server or select Installation for Other Platforms if your<br>application server is Tomcat or WebSphere.                                                                                                    |
|                                           | Click Next to continue.                                                                                                    |
| <b>Prerequisite Checks</b>                | Click Next to continue.                                                                                                    |
| <b>Installation Location</b>              | Specify the Middleware home directory that will serve as the central<br>support directory for all Fusion Middleware products installed on the<br>target system, including EDQ and WebLogic Server.                                                                                                    |
|                                           | Specify the home directory for EDQ where the product will be installed<br>and used. For example, Oracle_EDQ1.                                                                                                    |
|                                           | If EDQ exists in the specified directory, you can select Yes to upgrade<br>your existing installation or No to create another EDQ instance.                                                                                                    |
|                                           | Click Next to continue.                                                                                                    |
| Installation<br>Summary                   | Click Install to continue.                                                                                                    |

*Table 4–1 Running the Installation Program*

| <b>Screen</b>                | <b>Instructions and Action Required</b><br>When the installation program progress has reached 100%, click Next to<br>continue. |  |
|------------------------------|----------------------------------------------------------------------------------------------------|--|
| <b>Installation Progress</b> |                                                                                                    |  |
| Installation<br>Complete     | Click Finish to exit the installation program.                                                                                 |  |

*Table 4–1 (Cont.) Running the Installation Program*

## <span id="page-26-0"></span>**4.4 Next Step**

Go to [Section 5, "Configuring EDQ Post-Installation"](#page-28-2) to continue with the post-installation tasks.

# <span id="page-28-2"></span>**Configuring EDQ Post-Installation** <sup>5</sup>

<span id="page-28-0"></span>This chapter describes how to set the Java Virtual Machine Parameters (JVM) for EDQ and how to configure EDQ on your application server.

Begin the post-installation configuration with [Section 5.1, "Setting Java Virtual](#page-28-1)  [Machine Parameters for EDQ",](#page-28-1) then use one of the following sections to configure your application server:

- [Section 5.2, "Configuring EDQ on WebLogic Server"](#page-29-0)
- [Section 5.3, "Configuring EDQ on Tomcat or WebSphere"](#page-34-0)

### <span id="page-28-1"></span>**5.1 Setting Java Virtual Machine Parameters for EDQ**

For all application servers including WebLogic, you must set the JVM parameters as follows:

- $\blacksquare$  Maximum heap memory,  $\text{-}\text{Xmx}$ , should normally be set to approximately 50% of available physical memory on the host server. For example, on a server with 32GB of RAM, start by setting it to 16GB with -Xmx16384m. Depending on the relative usage of memory between the JVM and native processing, you may need to be adjust this setting.
- Maximum Permgen space should be set to 512m,  $-XX:MaxPermSize=512m$ , unless otherwise advised
- Reserved Code Cache size should be set to 128m, -XX:ReservedCodeCacheSize=128m, unless otherwise advised.

If you increase the MaxPermSize parameter value, you should increase the ReservedCodeCacheSize value proportionally.

- Oracle JDBC Maximum Cached Buffer Size should always be set to 0, -Doracle.jdbc.maxCachedBufferSize=0.
- Soft Reference Flush Interval should always be set to 1, -XX:SoftRefLRUPolicyMSPerMB=1.

### For example, the full set of recommended JVM options for a typical server with 32GB of RAM is as follows:

```
-Xmx16384m -XX:MaxPermSize=512m -XX:ReservedCodeCacheSize=128m 
-Doracle.jdbc.maxCachedBufferSize=0 -XX:SoftRefLRUPolicyMSPerMB=1
```
#### **Note:**

On systems that are not running on the Oracle JDK, the MaxPermSize, ReservedCodeCacheSize, and SoftRefLRUPolicyMSPerMB options do not apply.

**Note:** For default Tomcat installations, these JVM parameters may not exist in any configuration files so you must add them to the setenv.sh file. For specific information, see the Tomcat documentation in the Apache Software Foundation Server web site at

http://tomcat.apache.org/

## <span id="page-29-3"></span><span id="page-29-0"></span>**5.2 Configuring EDQ on WebLogic Server**

Use this section to create your EDQ WebLogic domain, start your WebLogic Server, and configure WebLogic for EDQ web services.

The process in this section automatically creates and populates the following two EDQ configuration directories:

oedq.home oedq.local.home

### <span id="page-29-1"></span>**5.2.1 Starting the Configuration Wizard On Linux and UNIX**

To start the installation program on a Linux or UNIX system using a .sh installation file, follow these steps:

- **1.** Log in to the target system as your EDQ installation user. See [Section 2.2.3,](#page-12-5)  ["Choosing User Accounts".](#page-12-5)
- **2.** Go to your WebLogic Server installation directory. For example, *MW\_HOME*/oracle\_ common/common/bin.
- **3.** Start the wizard by entering the following command:

#### **./config.sh**

The WebLogic Server Configuration Wizard is displayed.

**4.** Go to [Section 5.2.3, "Creating the EDQ Domain"](#page-30-0) and complete the configuration.

### <span id="page-29-2"></span>**5.2.2 Starting the Configuration Wizard On Windows**

To start the installation program on a Windows platform using  $a$  . exe file, follow these steps:

- **1.** Log in to the target Windows system as your EDQ installation user. See [Section 2.2.3, "Choosing User Accounts"](#page-12-5).
- **2.** Locate the MS-DOS Command Prompt (cmd.exe), right-click on it, and then select **Run as administrator**.
- **3.** Go to your WebLogic Server installation directory. For example, *MW\_HOME*/oracle\_ common/common/bin.
- **4.** Start the wizard by entering the following command:

**config.exe**

The WebLogic Server Configuration Wizard is displayed.

**5.** Go to [Section 5.2.3, "Creating the EDQ Domain"](#page-30-0) and complete the configuration.

### <span id="page-30-1"></span><span id="page-30-0"></span>**5.2.3 Creating the EDQ Domain**

Use [Table 5–1, " Running the WebLogic Configuration Wizard"](#page-30-1) to create the EDQ domain (see [Section A.3, "WebLogic Configuration Wizard Screens"](#page-62-4) to review the screens):

|                                                    | <b>When Does</b><br><b>This Screen</b> |                                                                                                    |
|----------------------------------------------------|----------------------------------------|----------------------------------------------------------------------------------------------------|
| <b>Screen</b>                                      | Appear                                 | <b>Instructions and Action Required</b>                                                                                                    |
| Configuration<br>Wizard<br>Welcome                 | Always                                 | Click Next to proceed with the configuration and accept<br>the Create a new WebLogic domain default.                                                       |
|                                                    |                                        | You may cancel the installation at any time by clicking<br>Exit.                                                                                           |
| <b>Select Domain</b><br>Source                     | Always                                 | Select the correct EDQ Domain generation option for the<br>type of server you are installing, Oracle Enterprise Data<br>Quality -11.1.1.9.# [Oracle_EDQ1]. |
|                                                    |                                        | The Oracle JRF - 11.1.1.0 [oracle_common] check box is<br>automatically selected.                                                                          |
|                                                    |                                        | By default, the Basic WebLogic Server Domain - 10.3.6.0<br>[wlserver_10_3] option is always selected.                                                      |
|                                                    |                                        | You can select any of the following options if needed in<br>your environment:                                                                              |
|                                                    |                                        | Oracle Enterprise Manager — Use for domain<br>monitoring and control.                                                                                      |
|                                                    |                                        | Oracle WSL Policy Manager — Use with Oracle Web<br>$\blacksquare$<br>Services Manager to use global policy sets.                                           |
|                                                    |                                        | Oracle Platform Security Services for Audit — Use the<br>$\blacksquare$<br>FMW auditing feature.                                                           |
|                                                    |                                        | Click <b>Next</b> to continue.                                                                                                    |
| Specify<br><b>Domain Name</b><br>and Location      | Always                                 | Enter a name for your domain in the Domain Name field<br>or use the default.                                                                               |
|                                                    |                                        | The default MW_HOME/user_projects/domains directory is<br>displayed.                                                                                       |
|                                                    |                                        | Click Next to continue.                                                                                                    |
| Configure<br>Administrator<br><b>User Name and</b> | Always                                 | Enter your WebLogic administration user name and<br>password credentials. See Section 2.2.3, "Choosing User<br>Accounts".                                  |
| Password                                           |                                        | Click Next to continue.                                                                                                    |

*Table 5–1 Running the WebLogic Configuration Wizard*

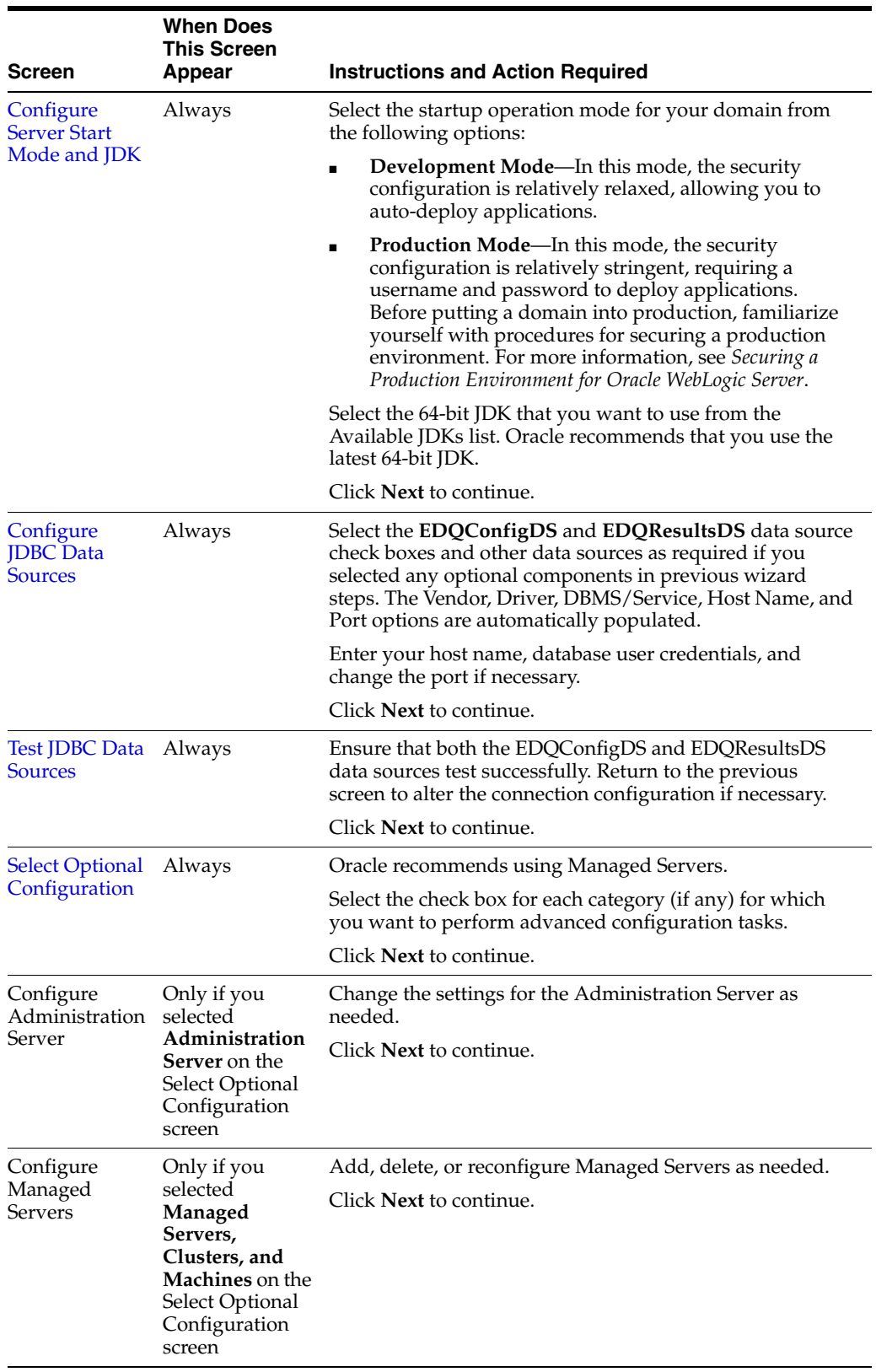

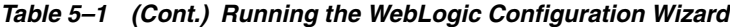

| <b>Screen</b>          | <b>When Does</b><br><b>This Screen</b><br>Appear | <b>Instructions and Action Required</b>                                                                                                    |
|------------------------|--------------------------------------------------|----------------------------------------------------------------------------------------------------|
| Complete the<br>Wizard | Always                                           | Use the instructions for the remainder of the wizard in<br>"Creating a WebLogic Domain in Graphical Mode" in the<br>Oracle Fusion Middleware Creating Domains Using the<br>Configuration Wizard 11g Release 1 to complete the creation<br>of the EDO domain. |

*Table 5–1 (Cont.) Running the WebLogic Configuration Wizard*

After you have configured your WebLogic Server, you must ensure that the StartScriptEnabled property in the nodemanager.properties file is set to true so that your EDQ domain is correctly configured, see *Oracle Fusion Middleware Managing Server Startup and Shutdown for Oracle WebLogic Server 11g Release 1*.

### <span id="page-32-1"></span><span id="page-32-0"></span>**5.2.4 Starting Your WebLogic Server**

You must start your EDQ WebLogic Managed Servers to complete the installation in the following two ways:

#### **5.2.4.1 Using the WebLogic Administration Console**

To start your EDQ WebLogic Managed Servers from the WebLogic Administration Console, the Node Manager must be running.

Configuration settings including the server's JVM settings and the path to the server configuration directories for the managed server are pre-defined by the WebLogic Configuration Wizard as Server Startup Arguments. If you are starting the server using the WebLogic Administration Console, these arguments are applied, so you will only need to change them to apply different settings. For example to tune the JVM parameters to the recommended settings for your server - see Section X (Recommended JVM parameters).

For information about starting WebLogic Servers, see *Oracle Fusion Middleware Managing Server Startup and Shutdown for Oracle WebLogic Server 11g Release 1*.

### <span id="page-32-2"></span>**5.2.4.2 Using a Startup Script**

If you choose to start your EDQ WebLogic Managed Servers using a startup script, the Server Startup Arguments defined for the server in the WebLogic Administration Console are ignored so these settings must set for the domain by editing the setDomainEnv script.

If you have configured WebLogic Managed Servers in your domain and installed EDQ Release 11*g* R1 (11.1.1.7.4) and greater, then the configuration template applies changes to your EDQ domain setDomainEnv (.cmd on Windows and .sh on all other operating systems) script during your domain configuration in the previous section. By default, an edq\_server1 Managed Server is created that contains the default JVM settings. You may need to edit your setDomainEnv script so that it contains your Managed Server name (if you used a different name) and to apply the recommended JVM settings for your environment, see [Section 5.2.5, "Clustering with WebLogic and Running Multiple](#page-33-0)  [EDQ Servers in the Same Domain."](#page-33-0)

For information about starting Managed Servers using Node Manager and Administration Servers, see *Oracle Fusion Middleware Managing Server Startup and Shutdown for Oracle WebLogic Server 11g Release 1*

## <span id="page-33-0"></span>**5.2.5 Clustering with WebLogic and Running Multiple EDQ Servers in the Same Domain**

To support high availability scenarios, Oracle recommends that you configure a cluster of multiple EDQ servers to share the incoming load (for example, from a large number of simultaneous web service requests), and to provide continuous service in the event of failure of an individual server. This section provides some basic guidance about how to configure EDQ to support such a model using WebLogic.

Multiple EDQ managed servers can be configured to run in the same WebLogic domain either in a cluster or not provided that *each* server has a separate, dedicated:

- EDQCONFIG and EDQRESULTS schemas and corresponding separate JDBC data sources with different JNDI names
- configuration directories
- server listening port; each server must listen on a different ports

Separate schemas can be created for further EDQ instances by re-running the RCU and using different prefixes for the schema names (for example, DEV2 and so on). The corresponding JDBC data sources for these new schemas must be created manually using the WebLogic Administration Console as described in the remainder of this section.

Multiple EDQ managed servers can either be created as part of the initial single run of the WebLogic Configuration Wizard, or manually after the fact by using the WebLogic Administration Console. Similarly, a cluster can also be created using either of these mechanisms. The JRF Template *must* be applied to any managed servers that have been created manually using the WebLogic Administration Console (this is equivalent to the library targeting performed automatically by the WebLogic Configuration Wizard).

Even when the WebLogic Configuration Wizard is used to create multiple EDQ managed servers, it only creates the JDBC data sources for the first server so you must always use the WebLogic Administration Console to create the additional data sources and target them at the relevant managed server. Each new data source must be given a different and unique JNDI name in order for the corresponding EDQ server to access it.

Similarly, the WebLogic Configuration Wizard only creates the configuration directories for the first EDQ server so you must manually create them for the additional servers. You do this using standard operating system commands to copy the first server's configuration directories and their contents to a different path in the file system.

**Note:** Only the 'local' configuration directory (by default, oedq local\_home) needs to be copied; the 'base' directory (by default, oedq\_ home) can be shared across all managed servers because it only contains defaults and other common configuration settings.

Once copied, the director.properties file in each subsequent EDQ servers new configuration directory must be edited to reflect the new JDBC data sources that you created (point to the new JNDI names). You must also assign different management, FTP, and SSHD ports since unlike the 'listen' ports, these are not defined in the managed server settings.

The final step is to use the WebLogic Administration Console to modify the managed server settings for the additional EDQ servers, to update the edq.config.path by configuring the server startup Arguments option in the Server Start tab to point to the relevant new configuration directories. For more information, see this topic of the WebLogic Server Administration Console Online Help at

```
http://docs.oracle.com/cd/E23943_
01/apirefs.1111/e13952/taskhelp/startstop/ConfigureStartupArgumentsForMana
gedServers.html
```
Once multiple EDQ servers have been configured in this way, you can leave them un-clustered and accessed directly using their respective Launchpad URLs using the relevant port, or setup as part of a cluster using standard WebLogic mechanisms with a separate front-end load balancer to handle incoming web service requests through a single cluster URL. Do not attempt to access the EDQ Launchpad using a load balanced cluster URL because it will be unclear which EDQ server is actually being accessed. Instead, log in to one of the servers directly using its dedicated port, and use the Director or Server Console to connect to all servers in the cluster.

## <span id="page-34-3"></span><span id="page-34-0"></span>**5.3 Configuring EDQ on Tomcat or WebSphere**

Use this section to configure EDQ on a Tomcat or WebSphere Application Server.

### <span id="page-34-5"></span><span id="page-34-1"></span>**5.3.1 Creating the Necessary Shared Library**

Create the necessary Oracle Application Development Framework (ADF) shared library necessary to EDQ:

- **1.** Create a lib.adf ADF shared directory. For Tomcat, create this directory in your Tomcat home directory.
- **2.** Unzip the adf-essentials.zip file, delivered with the EDQ product, into the lib.adf directory.The JAR files in this ZIP file must be in lib.adf directory, not the adf-essentials that it unzips to by default.
- **3.** Complete the library creation:

### **On Tomcat**

Configure the Tomcat common.loader property (typically located in the catalina.properties file) to load Oracle ADF and Apache HTTP from their respective shared library paths. For example:

common.loader=\${catalina.base}/lib,\${catalina.base}/lib/\*.jar,\${catalina.home}/ lib,\${catalina.home}/lib/\*.jar,\${catalina.home}/lib.adf/\*.jar

#### **On WebSphere**

- **1.** Start the **WebSphere Administrative Console**.
- **2.** Click **Environment** then **Shared Libraries** to begin creating the EDQ shared library.
- **3.** Create a shared library named ADFessentials specifying the lib.adf directory as the Classpath.

### <span id="page-34-4"></span><span id="page-34-2"></span>**5.3.2 Configuring EDQ**

Use this section with Tomcat and WebSphere installation combinations to configure the EDQ product after you have used one of the preceding sections to configure your application server. Additionally, you may use this section to reconfigure the EDQ Functional Packs with your WebLogic Server.

You must create two empty directories to contain your EDQ configuration files. For example:

On Windows: C:\edqconfig\edqhome and C:\edqconfig\edqlocalhome

On Linux and UNIX: /opt/edqconfig/edqhome and /opt/edqconfig/edqlocalhome

The first directory (edqhome) will contain the files that should not be changed post-installation while the second directory (edqlocalhome) will contain any custom settings that you create. Ensure that your application server user has read and write access to the two directories you create.

### <span id="page-35-0"></span>**5.3.2.1 Starting the EDQ Configuration Application On Linux and UNIX**

To start the EDQ Configuration Application on a Linux or UNIX system, follow these steps:

- **1.** Log in to the target system as your EDQ installation user. See [Section 2.2.3,](#page-12-5)  ["Choosing User Accounts".](#page-12-5)
- **2.** Go to your *EDQ\_HOME*/oracle.edq directory.
- **3.** Start the wizard by entering the following command:

### **java -jar configapp.jar**

The EDQ Configuration Wizard is displayed.

**4.** Go to [Section 5.3.2.3, "Configuring EDQ"](#page-35-2) and complete the configuration.

### <span id="page-35-1"></span>**5.3.2.2 Starting the EDQ Configuration Application On Windows**

To start the EDQ Configuration Application on a Windows platform, follow these steps:

- **1.** Log in to the target Windows system as your EDQ installation user. See [Section 2.2.3, "Choosing User Accounts"](#page-12-5).
- **2.** Locate the MS-DOS Command Prompt (cmd.exe), right-click on it, and then select **Run as administrator**.
- **3.** Go to your *EDQ\_HOME*\oracle.edq directory.
- **4.** Start the wizard by entering the following command:

**java -jar configapp.jar**

The EDQ Configuration Wizard is displayed.

**5.** Go to [Section 5.3.2.3, "Configuring EDQ"](#page-35-2) and complete the configuration.

### <span id="page-35-2"></span>**5.3.2.3 Configuring EDQ**

Use [Table 5–2, " Running the EDQ Configuration Application"](#page-35-3) to configure EDQ (see [Section A.4, "EDQ Configuration Application Screens"](#page-66-4) to review the screens):

*Table 5–2 Running the EDQ Configuration Application*

<span id="page-35-3"></span>

| <b>Screen</b>             | <b>Instructions and Action Required</b>                                 |  |
|---------------------------|-------------------------------------------------------------------------|--|
|                           | EDQ Configuration Click <b>Begin</b> to proceed with the configuration. |  |
| Application<br>Completion | You may cancel the installation at any time by clicking <b>Cancel</b> . |  |

| Screen                                                | <b>Instructions and Action Required</b>                                                                                         |  |
|-------------------------------------------------------|----------------------------------------------------------------------------------------------------|--|
| Configuration<br>Directory                            | Enter the two empty directories, that you created at the beginning of this<br>section, to contain your EDQ configuration files. |  |
|                                                       | Click <b>Next</b> to continue.                                                                                                  |  |
| <b>Functional Packs</b>                               | Select the functional packs you want and are licensed to use.                                                                   |  |
|                                                       | Click <b>Next</b> to continue.                                                                                                  |  |
| <b>Configure Config</b>                               | Select the correct option for your database from the Selection Type list.                                                       |  |
| <b>Repository Database</b>                            | If you are using Tomcat, do not use the JNDI Connection option.<br>$\blacksquare$                                               |  |
|                                                       | If you are using WebSphere, you may want to use the JNDI<br>Connection option.                                                  |  |
|                                                       | For PostgreSQL, you may want to use the Properties option.                                                                      |  |
|                                                       | Enter your database user name and password.                                                                                     |  |
|                                                       | Select the option for the type of database you created, Oracle or Postgres.                                                     |  |
|                                                       | Enter the hostname for the system containing your database, its port<br>number, and the database unique id.                     |  |
|                                                       | Ensure that you have configured the connection correctly by clicking<br>Test.                                                   |  |
|                                                       | Click <b>Next</b> to continue.                                                                                                  |  |
| <b>Configure Results</b>                              | Select the correct option for your database from the Selection Type list.                                                       |  |
| <b>Repository Database</b>                            | If your using Tomcat, do not use the JNDI Connection option.                                                                    |  |
|                                                       | If your using WebSphere, you may want to use the JNDI Connection<br>option.                                                     |  |
|                                                       | For PostgreSQL, you may want to use the Properties option.                                                                      |  |
|                                                       | Enter your database user name and password.                                                                                     |  |
|                                                       | Select the option for the type of database you created, <b>Oracle</b> or<br>Postgres.                                           |  |
|                                                       | Enter the hostname for the system containing your database, its port<br>number, and the database unique id.                     |  |
|                                                       | Ensure that you have configured the connection correctly by clicking<br>Test.                                                   |  |
|                                                       | Click <b>Next</b> to continue.                                                                                                  |  |
| <b>Selected Options</b>                               | Review the summary of your selections. Use Back to modify any of your<br>selections.                                            |  |
|                                                       | Click Finish to complete the configuration and continue.                                                                        |  |
| <b>EDQ</b> Configuration<br>Application<br>Completion | Click <b>Done</b> to exit the installation program.                                                                             |  |

*Table 5–2 (Cont.) Running the EDQ Configuration Application*

### <span id="page-36-0"></span>**5.3.2.4 Verifying EDQ Functional Packs**

You can verify which EDQ functional packs have been installed using the EDQ Configuration Application as described in the preceding sections. Additionally, you should be aware of the following:

- All Functional Packs are needed if you want to install the EDQ Customer Data Services Pack on your EDQ server. For example, for integration with Siebel Customer Relationship Management or Universal Customer Master.
- All Functional Packs are needed if you want to install Oracle Watchlist Screening on your EDQ server.

### <span id="page-37-0"></span>**5.3.3 Deploying the EDQ Application on Tomcat and WebSphere Application Servers**

The EDQ application must be manually deployed on Tomcat and WebSphere Application Servers unlike the automatic deployment on a WebLogic Application Server.

Use the following steps to deploy the application on Tomcat and WebSphere:

- **1.** For Tomcat, stop your server.
- **2.** Deploy the edq.war file on your application server.

On WebSphere, ensure that the edq.war file is referenced by the ADF shared library you created in [Section 2.2.5.3, "Installing WebSphere."](#page-14-6)

For deployment on Tomcat, see the *Tomcat Web Application Deployment* web page at

http://tomcat.apache.org/tomcat-6.0-doc/deployer-howto.html

For deployment on WebSphere, see the *IBM Deploying a WAR module* web page at

http://pic.dhe.ibm.com/infocenter/wchelp/v7r0m0/index.jsp?topic=%2Fcom. ibm.commerce.developer.doc%2Ftasks%2Ftdpdeploying\_war\_assets\_entire.htm

**3.** To link EDQ to your new configuration directories, use a new Java property named, edq.config.path that specifies the paths to the new directories that you created in [Part 5.3.2, "Configuring EDQ"](#page-34-2) (for example, oedq.home and oedq.local.home.) This path should be separated by a colon on Linux and UNIX and a semi-colon on Windows.

Alternatively, you can link EDQ to the configuration directories using an environment variable by appending an environment variable named, EDQ\_CONFIG\_ PATH, to your JAVA\_OPTS environment variable as follows replacing *Path to base EDQ config directory (EDQ Home)* and *Path to local EDQ config directory (EDQ Local Home)* with the paths to the new directories that you created in [Part 5.3.2, "Configuring EDQ":](#page-34-2)

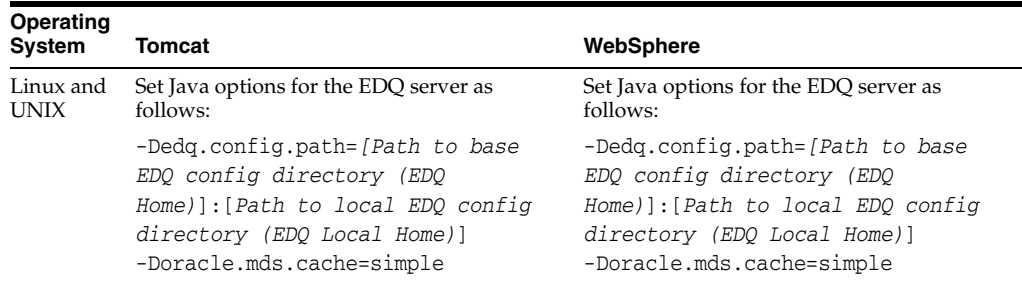

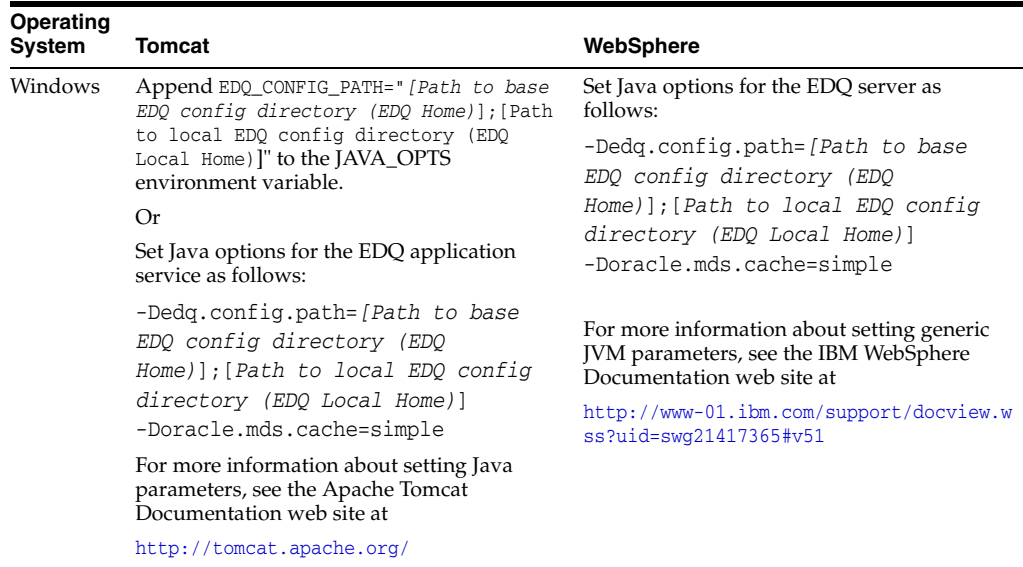

**4.** Restart your application server service and ensure that edq.war is successfully deployed.

## <span id="page-38-0"></span>**5.4 Next Step**

Go to [Section 6, "Getting Started with EDQ"](#page-40-3) to verify a successful installation and configuration.

# <span id="page-40-3"></span>**Getting Started with EDQ**

<span id="page-40-0"></span>This chapter describes how to start using EDQ and is intended to help you become familiar with the main components of EDQ.

## <span id="page-40-1"></span>**6.1 Logging Into EDQ**

You can access the EDQ Launchpad and client applications by starting a supported browser and enter the following URL:

http://*server name:port number*/edq

where *server name* is the name of the server onto which you installed EDQ and *port number* is the HTTP or HTTPS port that your application server is running against. If you have deployed the application server to run against a different port, you should use your port number.

Enter your login credentials for the appropriate application server:

#### **WebLogic**

Your WebLogic user as described in [Section 2.2.3, "Choosing User Accounts."](#page-12-5)

#### **Tomcat or WebSphere**

Use the default EDQ administrator account, dnadmin, using the password, dnadmin, to log in. You are prompted to change the password the first time you log in. This password must meet the default security standards.

## <span id="page-40-2"></span>**6.2 The EDQ Launchpad**

The Launchpad provides access to the EDQ client applications, services, and system management. The following may be displayed on the Launchpad when EDQ is installed:

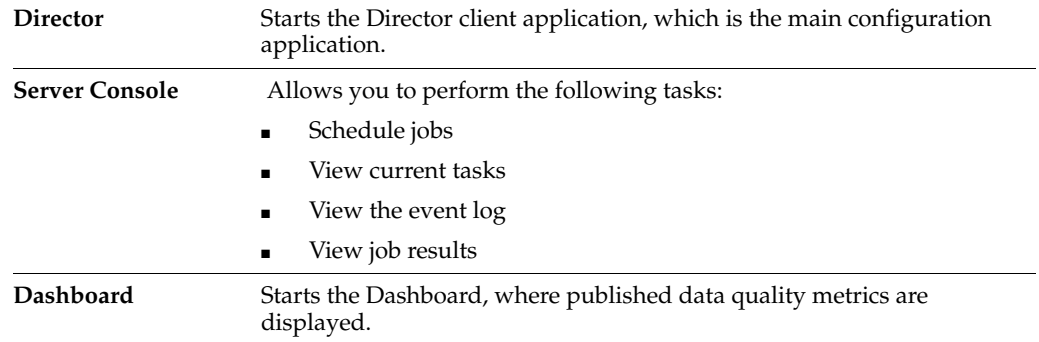

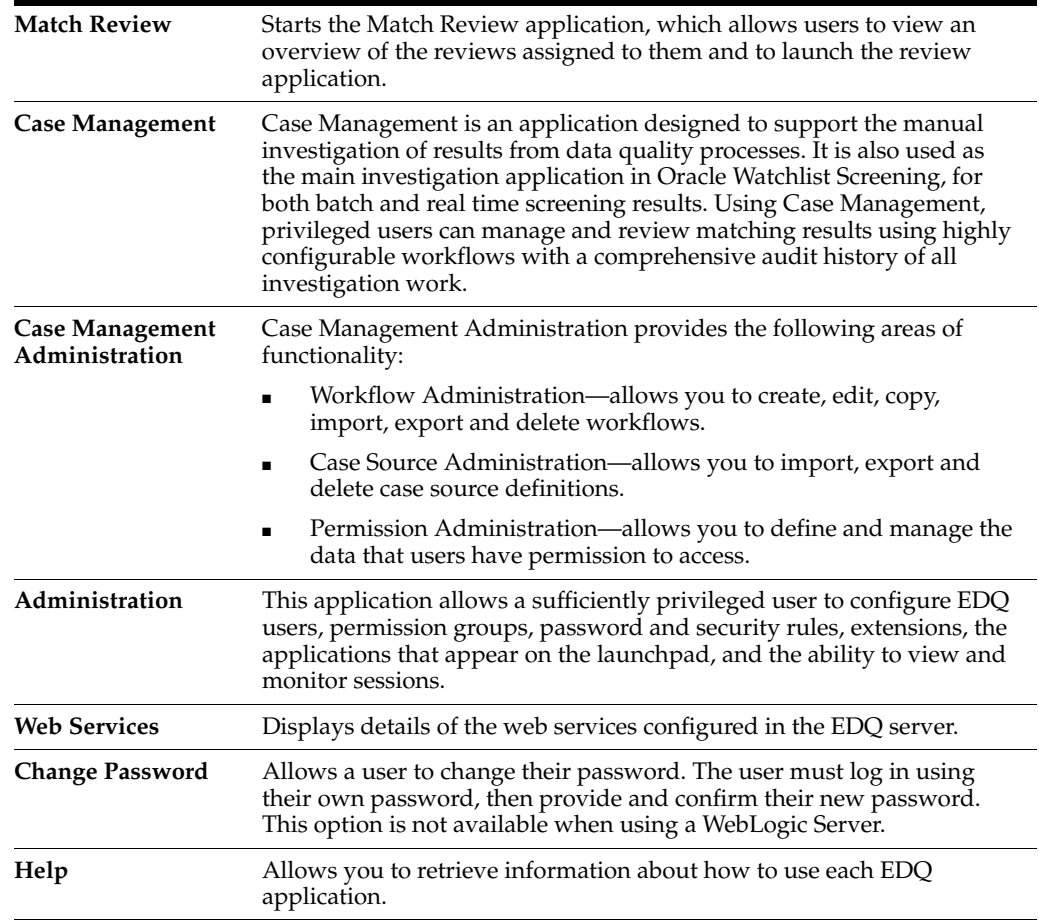

An Administrator can reconfigure the Launchpad to define the user applications and links that are displayed to users using the Administration pages. For more information, see the *EDQ Online Help*.

## <span id="page-41-0"></span>**6.3 EDQ Documentation**

In addition to the EDQ documentation set (see [Section , "Related Documents,"\)](#page-6-4) it is delivered with an extensive set of online documentation that is accessed as follows:

### **Online Help**

Online help is provided for all user applications. It is accessed in each application by pressing the **F1** key or by clicking the Help icons.

### **Project Browser Context-Sensitive Help**

All of the main nodes in the Director project browser, such as projects, snapshots, issues and so on, have integrated links to help pages that explain the terms used and the purposes of the object. This context-sensitive help can be accessed by right-clicking on an object in the Project Browser and selecting **Help** from the context menu or by left-clicking on the node and pressing **F1**.

### **Processor-Specific Context-Sensitive Help**

Each of the supplied data quality processors in the Director Tool Palette has associated help documentation, explaining what the processor does, which data types it can handle, its inputs and outputs and examples of how you might use the processor. This

help can be accessed by right-clicking on a processor on the canvas and selecting **Processor Help** from the context-sensitive menu or by left-clicking on a processor, either on the canvas or in the tool palette, and pressing **F1**.

# <span id="page-44-4"></span>**7 Upgrading EDQ** <sup>7</sup>

<span id="page-44-0"></span>This chapter describes how to upgrade EDQ from previous releases to the 11g (11.1.1.9) release using the includes the following sections:

- [Section 7.1, "Preparing to Upgrade"](#page-44-1)
- [Section 7.2, "Upgrading EDQ"](#page-45-0)

## <span id="page-44-1"></span>**7.1 Preparing to Upgrade**

Use the following sections to prepare to upgrade EDQ on your server:

- [Section 7.1.1, "Upgrading Considerations"](#page-44-2)
- [Section 7.1.2, "Upgrading Prerequisites"](#page-44-3)

### <span id="page-44-2"></span>**7.1.1 Upgrading Considerations**

The EDQ 11g Release 1 (11.1.1.9) has fully refactored results tables so all process tasks in jobs that have previous results (upgraded from an earlier version of EDQ) must be run with Intelligent Execution turned off to generate new results tables in the correct format. Process tasks that run with Intelligent Execution turned on will generate an error. This does not affect any processes that do not have results generated from previous versions.

After upgrading to EDQ 11g Release 1 (11.1.1.9), make sure that all jobs that have existing results (in the upgraded EDQ results database) are run with Intelligent Execution turned off on all process tasks, in order to generate new results tables.

Process tasks that run with Intelligent Execution turned on will generate an error if results tables already exist.

### <span id="page-44-3"></span>**7.1.2 Upgrading Prerequisites**

You must ensure that your EDQ installation is one of the supported configurations, see [Section 2.2.1, "Hardware and Software Requirements."](#page-11-4)

If you are not upgrading from EDQ Release 11g R1 (11.1.1.7.#), you must gather and note the following information:

- The location of your existing config directory is in the configdir.txt file in the WEB-INF directory of the deployed application. Any custom configuration in this directory will later be copied into new directories supporting EDQ 11g.
- The connection details to the EDQ 11g Release 1 (11.1.1.9) repository database schemas (DIRECTOR and RESULTS); this information is located in your director.properties file. These schemas will be upgraded to support EDQ.

## <span id="page-45-0"></span>**7.2 Upgrading EDQ**

Use one of the following sections to upgrade EDQ:

- [Section 7.2.1, "Upgrading From EDQ Release 11g R1 \(11.1.1.7.4\)"](#page-45-1)
- Section 7.2.2, "Upgrading EDQ From Releases Prior to the Release 11g R1  $(11.1.1.7.3)$ "

### <span id="page-45-1"></span>**7.2.1 Upgrading From EDQ Release 11g R1 (11.1.1.7.4)**

All of the files in the new EDQ 11g Release 1 (11.1.1.9) must be installed on your system before attempting an upgrade so you must run the EDQ Release 11g R1 (11.1.1.9) OUI installer, specifying the current EDQ home directory where you installed the files for EDQ 11.1.1.7.4 so that these files are overwritten with the EDQ 11.1.1.9 files, as described in [Chapter 4, "Running the EDQ Installer."](#page-24-5)

Then you use the following steps to upgrade your server from EDQ Release 11g R1 (11.1.1.7.4) to the EDQ Release 11g R1 (11.1.1.9).

- **1.** Stop your EDQ Application Server (Tomcat, WebLogic Server, or WebSphere).
- **2.** Remove the previous application deployment:

#### **On Tomcat**

Delete the existing EDQ WAR file and expanded directory of the same name in the Tomcat webapps directory. Copy the new EDQ Release 11g R1 (11.1.1.9) WAR file to the Tomcat webapps directory.

#### **On WebLogic Server**

Update your EDQ deployment to use the new EDQ Release 11g R1 (11.1.1.9) edq.ear file. The new file replaced the old file in the same location when you installed the new EDQ files so you can updating your deployment using the WebLogic Server Administration Console. For more information, see *Oracle Fusion Middleware Deploying Applications to Oracle WebLogic Server 11g Release 1 (10.3.6)*.

### **On WebSphere**

Undeploy the existing EDQ WAR file then deploy the new EDQ Release 11g R1 (11.1.1.9) WAR file using the WebSphere Administration Console.

**3.** Start your EDQ Application Server.

### <span id="page-45-2"></span>**7.2.2 Upgrading EDQ From Releases Prior to the Release 11g R1 (11.1.1.7.3)**

You begin the upgrade process by running the EDQ Release 11g R1 (11.1.1.9) OUI installer as described in [Chapter 4, "Running the EDQ Installer."](#page-24-5)

All of the files in the new EDQ 11g Release 1 (11.1.1.9) must be installed on your system before attempting an upgrade so you must run the EDQ Release 11g R1 (11.1.1.9) OUI installer as described in [Chapter 4, "Running the EDQ Installer."](#page-24-5)

Next, you use the pre-migration and migration scripts that are Java Archive (JAR) files and part of the EDQ distribution installed by the EDQ Release 11g R1 (11.1.1.9) OUI installer. These scripts are packaged into and executed using the migration. jar file. If any migration issues exist, a report is produced detailing the problems so that you can correct them.

- **1.** Navigate to the directory containing migration.jar that you installed in the preceding section.
- **2.** Stop your application server.
- **3.** Ensure that your PATH variable includes the location of your JDK/JRE executable.
- **4.** If you are using Case Management, run the pre-migration report by running the following command with *db\_connection* specifying how to connect to your Director database schema:

**java -jar migration.jar premigrate** *db\_connection*

For example, your database connection might be similar to the following:

*dbtype*:*dbid*@*host*:port/*user*/*password*

The previous example syntax is explained as follows:

- dbtype should be set to pgsq1 for PostgreSQL databases or oracle for Oracle Databases.
- dbid should be set to the database name for PostgreSQL databases or the SID for Oracle Databases.
- host should be set to the name of the RDBMS host machine.
- *port* is optional. If no value is specified, the default port for the database type is assumed. If the database is running on a non-default port number, the value of the database port number should be specified.
- user should be set to the user ID that EDQ uses to connect to the Director data base.
- *password* should be set to the database user's password and defaults to the user name if no password is provided.
- **5.** Examine the pre-migration report. If any issues are noted in the output from the pre-migration report, they should be addressed before proceeding to the next step.
- **6.** Upgrade your Case Management schema by running the following command with *db\_connection* specifying how to connect to your Case Management schema:

**java -jar migration.jar cm** *db\_connection*

The syntax for the database connection, *db\_connection*, is explained in step 4.

For example, to upgrade an Oracle instance on a locally deployed Oracle Database with the SID of orcl and a user name of director, then the command is as follows with *password* specifying the password for the director user:

java -jar migration.jar cm oracle:orcl@localhost:1521/director/*password*

**Note:** RCU should *not* be used to create the EDQ schemas.

**7.** Upgrade your Director database schema by running the following command with *db\_connection* specifying how to connect to your Director database schema:

**java -jar migration.jar migrate** *db\_connection*

The syntax for the database connection, *db\_connection*, is explained in step 4.

For example, to upgrade an Oracle instance on a locally deployed Oracle Database with the SID of orcl and a user name of director, then the command is as follows with *password* specifying the password for the director user:

java -jar migration.jar migrate oracle:orcl@localhost:1521/director/*password*

### **Note:** RCU should *not* be used to create the EDQ schemas.

### **Completing the Upgrade**

Finally, you use one of the following sections to upgrade your server from all EDQ releases prior to Release 11g R1 (11.1.1.7.3) as appropriate for your application server:

- [Section 7.2.2.1, "Upgrading On WebLogic Server"](#page-47-0)
- [Section 7.2.2.2, "Upgrading On Tomcat or WebSphere Server"](#page-47-1)

### <span id="page-47-0"></span>**7.2.2.1 Upgrading On WebLogic Server**

Use the following steps to upgrade EDQ in a WebLogic Server environment.

- **1.** Run the WebLogic Server Configuration Wizard and provide your existing EDQ domain information. The new EDQ configuration directories, oedq.home and oedq.local.home are created in the edq directory of your EDQ domain.
- **2.** Copy the contents of your existing (pre-upgrade) EDQ config directory, that you previously noted, to the new oedq.local.home directory, with the exception of:

The logs subdirectory The director.properties file

**3.** Copy in any override settings from your existing director.properties file to the new director.properties file in your new oedq.local.home directory, taking care to retain the database connections settings in the new file.

For example, you may have modified director.properties file to set a custom path to a file landing area, set the number of processing threads for your server to use, or adjusted the path to the server that is sent in email notifications.

- **4.** Ensure that startscriptenabled parameter is set to true in your nodemanager.properties file.
- **5.** Start your WebLogic Servers.

### <span id="page-47-1"></span>**7.2.2.2 Upgrading On Tomcat or WebSphere Server**

Use the following sections to upgrade EDQ in a Tomcat or WebSphere Server environment.

**1.** Remove the previous application deployment.

#### **On Tomcat**

Delete the existing EDQ WAR file and expanded directory of the same name in the Tomcat webapps directory.

#### **On WebSphere**

Undeploy EDQ using the WebSphere Administration Console.

- **2.** Follow the instructions in [Section 5.3.1, "Creating the Necessary Shared Library"](#page-34-5) to create the ADF shared library necessary to EDQ.
- **3.** Create two new configuration directories named oedq.home and oedq.local.home, because they are necessary to the EDQ 11g Release 1 (11.1.1.9).
- **4.** Run the EDQ Configuration Application to configure the EDQ 11g Release 1 (11.1.1.9) product specifying the connections to your database and to the oedq.home and oedq.local.home configuration directories, see [Section 5.3.2,](#page-34-4)  ["Configuring EDQ."](#page-34-4)

**5.** Copy the contents of your existing (pre-upgrade) EDQ config directory, that you previously noted, to the new oedq.local.home directory, with the exception of:

The logs subdirectory The director.properties file

**6.** To link EDQ to your new configuration directories, use a new Java property named, edq.config.path that specifies the paths to the new directories that you created in [Section 5.3.2, "Configuring EDQ"](#page-34-4) (for example, edq.home and edq.local.home.) This path should be separated by a colon on Linux and UNIX and a semi-colon on Windows.

Alternatively, you can link EDQ to the configuration directories using an environment variable by appending an environment variable named, EDQ\_CONFIG\_ PATH, to your JAVA\_OPTS environment variable as follows replacing *Path to base EDQ config directory (EDQ Home)* and *Path to local EDQ config directory (EDQ Local Home)* with the paths to the new directories that you created in [Part 5.3.2, "Configuring EDQ":](#page-34-4)

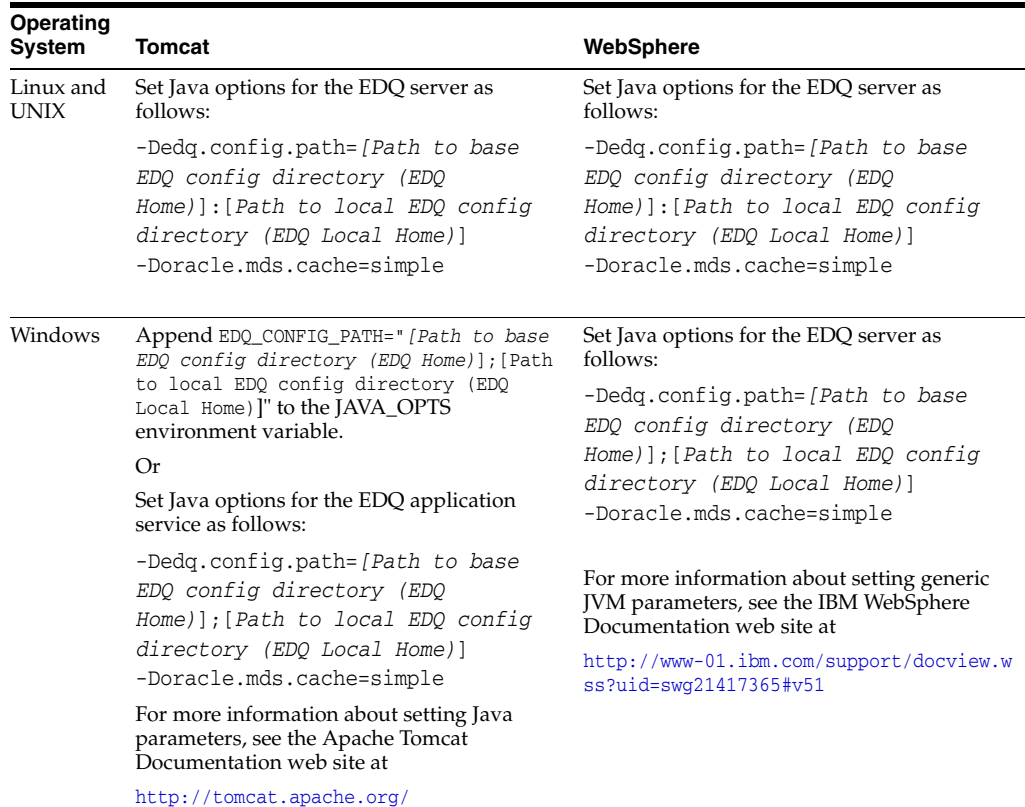

- **7.** Deploy the ADF libraries using the steps in [Section , "Configuring Tomcat"](#page-14-7) or [Section , "Configuring WebSphere."](#page-14-8)
- **8.** Deploy the edq.war file.

#### **On Tomcat**

Copy the WAR file to the Tomcat webapps directory.

### **On WebSphere**

Deploy the EDQ application using the WebSphere Administration Console.

**9.** Start your EDQ Application Server.

# **Deinstalling EDQ**

<span id="page-50-0"></span>This chapter describes how to deinstall EDQ on Linux, UNIX, and Windows and includes the following topics:

- [Section 8.1, "Deinstalling On Linux and UNIX"](#page-50-1)
- [Section 8.2, "Deinstalling On Windows"](#page-50-2)

## <span id="page-50-1"></span>**8.1 Deinstalling On Linux and UNIX**

To deinstall EDQ on a Linux or UNIX system using a . sh installation file, follow these steps:

- **1.** Log in to the target system as your EDQ installation user. See [Section 2.2.3,](#page-12-5)  ["Choosing User Accounts".](#page-12-5)
- **2.** Go to the directory, *EDQ\_HOME*/oui/bin.

**Note:** Ensure that all files in the directory have executable permissions for the user you logged in with before continuing.

**3.** Start the installation by entering the following command:

**./uninstall.sh**

- **4.** Click **Next** to advance the program.
- **5.** Click **Deinstall**, and then click **Finish** to complete the deinstallation.

## <span id="page-50-2"></span>**8.2 Deinstalling On Windows**

To deinstall EDQ on a Windows platform using a .exe file, follow these steps:

- **1.** Log in to the target Windows system as your EDQ installation user. See [Section 2.2.3, "Choosing User Accounts"](#page-12-5).
- **2.** Locate the MS-DOS Command Prompt (cmd.exe), right-click on it, and then select **Run as administrator**.
- **3.** Go to the installation directory *EDQ\_HOME*\oui\bin.
- **4.** Start the installation by entering the following command:

**setup.exe -deinstall**

The EDQ OUI deinstallation program is displayed.

**5.** Click **Next** to advance the program.

**6.** Click **Deinstall**, and then click **Finish** to complete the deinstallation.

# <sup>A</sup>**Installation Screens**

<span id="page-52-0"></span>This appendix contains screenshots and descriptions for all of the EDQ configuration and installation screens.

This chapter contains the following sections:

- [Section A.1, "RCU Screens"](#page-52-1)
- [Section A.2, "OUI Installation Screens"](#page-58-1)
- [Section A.3, "WebLogic Configuration Wizard Screens"](#page-62-1)
- [Section A.4, "EDQ Configuration Application Screens"](#page-66-1)

## <span id="page-52-3"></span><span id="page-52-1"></span>**A.1 RCU Screens**

This section contains screenshots and descriptions for all of the EDQ RCU screens.

### <span id="page-52-4"></span><span id="page-52-2"></span>**A.1.1 Welcome**

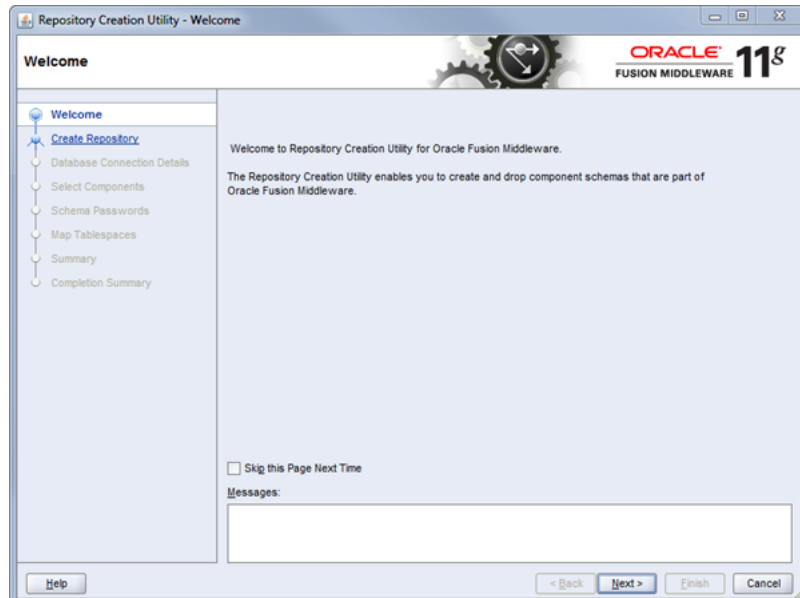

The Welcome screen is displayed each time you start the installer. You can skip this screen in future by selecting the **Skip this Page Next Time** check box.

## <span id="page-53-2"></span><span id="page-53-0"></span>**A.1.2 Create Repository**

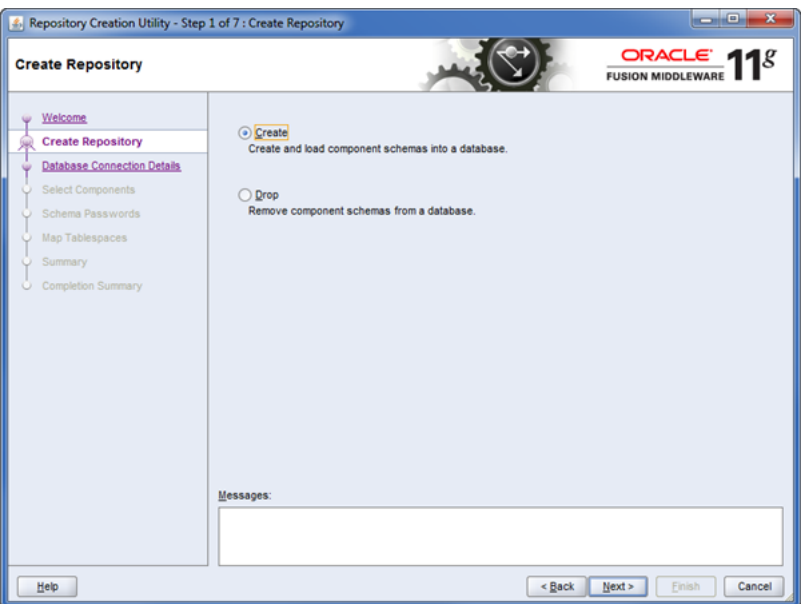

Specify to create a new schema or drop a schema in your database.

## <span id="page-53-3"></span><span id="page-53-1"></span>**A.1.3 Database Connection Details**

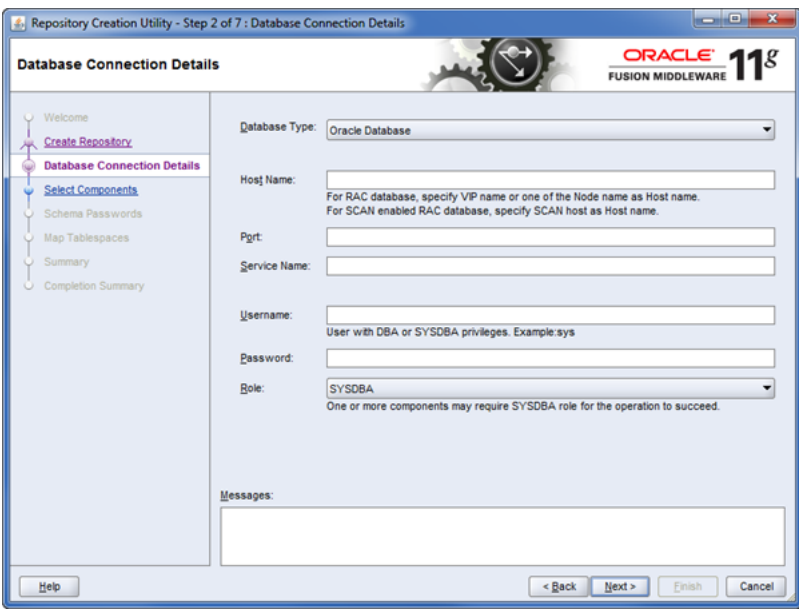

Specify the details to connect to your Oracle database.

## <span id="page-54-2"></span><span id="page-54-0"></span>**A.1.4 Checking Global Prerequisites**

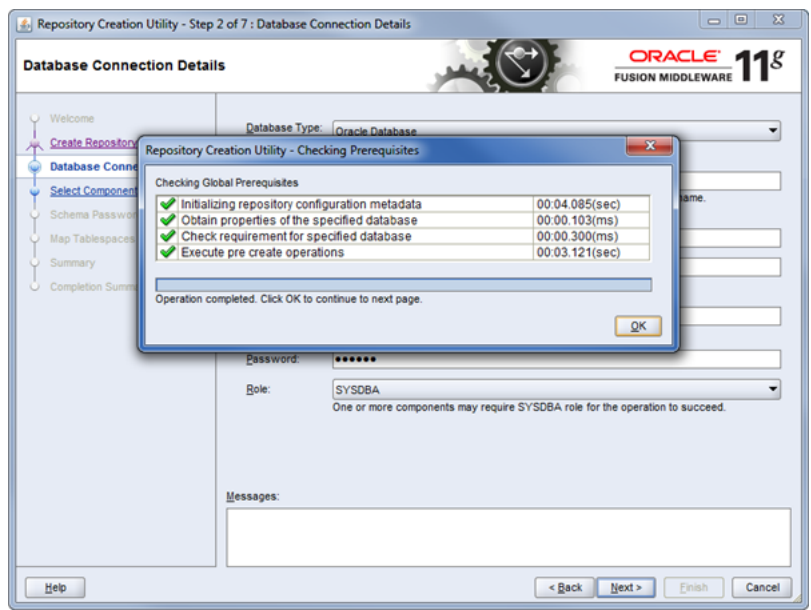

Review the prerequisites that were verified.

## <span id="page-54-3"></span><span id="page-54-1"></span>**A.1.5 Select Components**

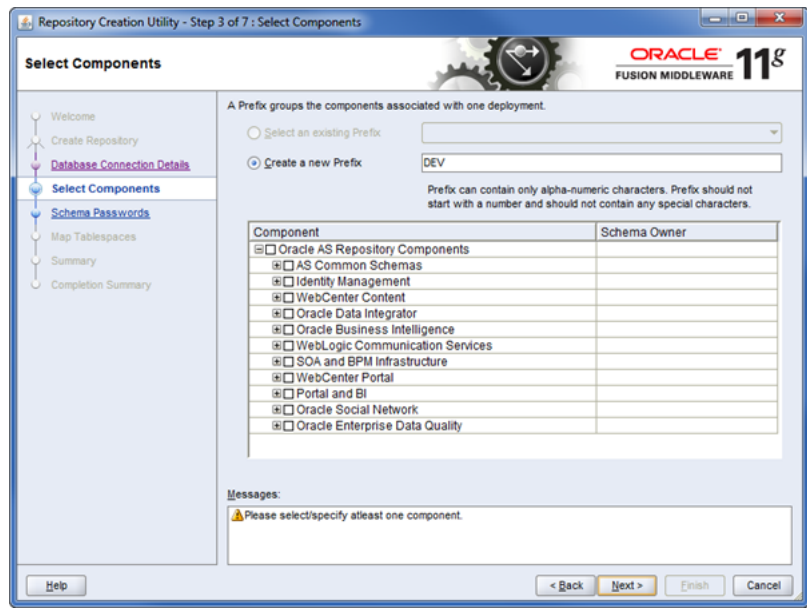

Specify which EDQ components you want to install by selecting or clearing the **Oracle Enterprise Data Quality** check boxes.

## <span id="page-55-2"></span><span id="page-55-0"></span>**A.1.6 Checking Component Prerequisites**

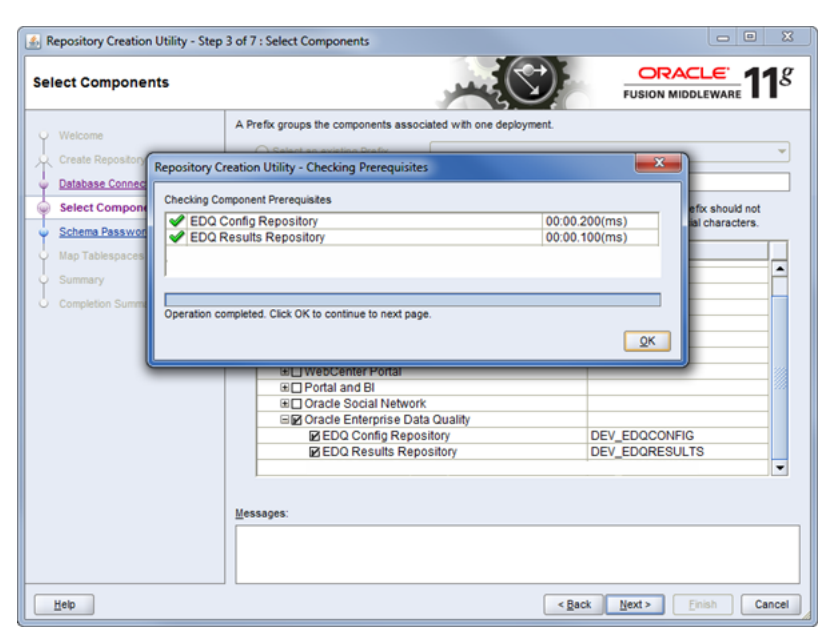

Review the repository prerequisites that were verified.

### <span id="page-55-3"></span><span id="page-55-1"></span>**A.1.7 Schema Passwords**

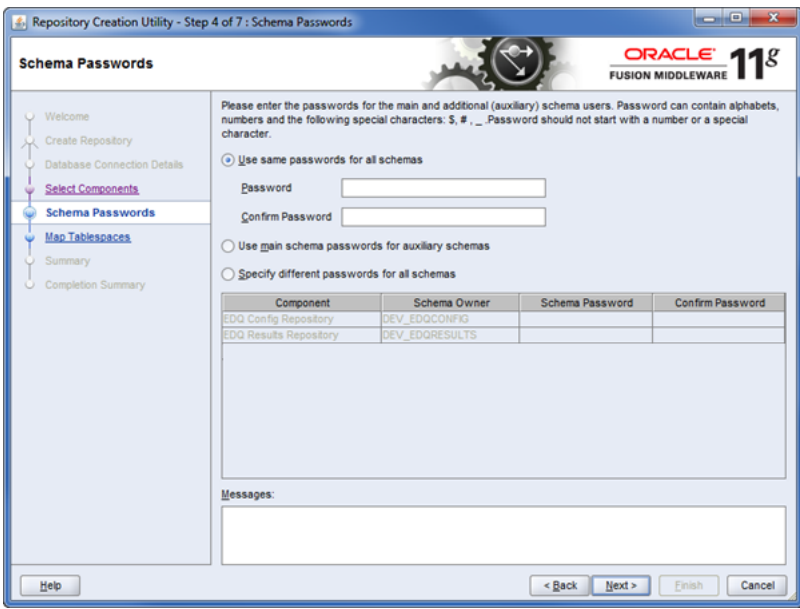

Specify the passwords to use for all of the schemas in your database using the default option.

## <span id="page-56-1"></span><span id="page-56-0"></span>**A.1.8 Map Tablespaces**

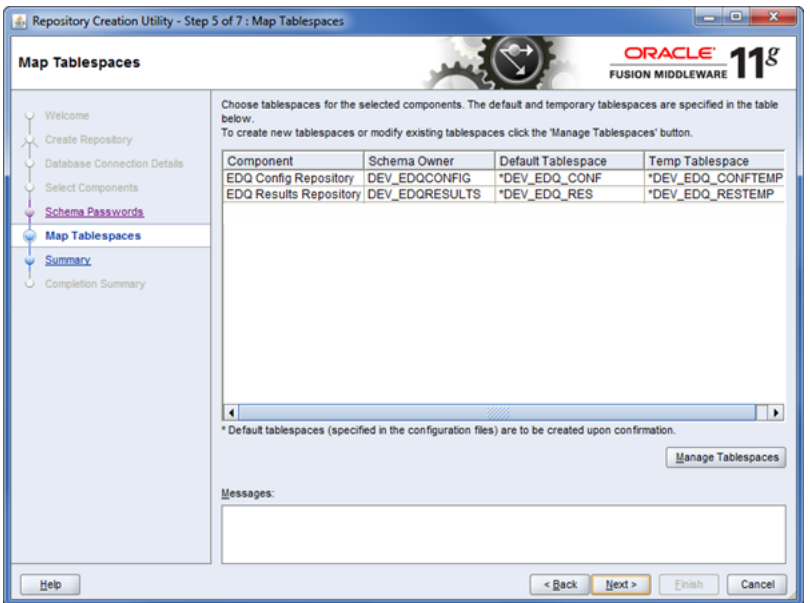

This screen allows you to create tablespaces or modify existing tablespaces; the EDQ default tablespaces are automatically specified.

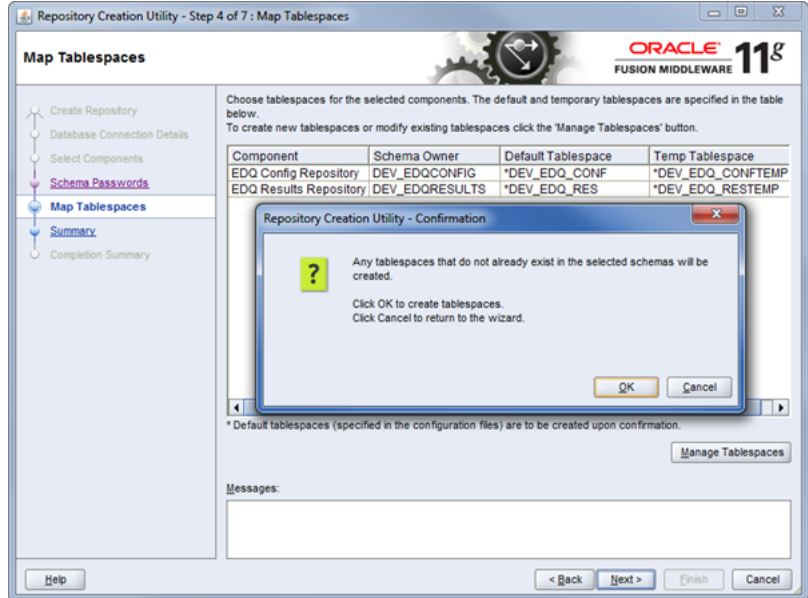

Review the tablespace confirmation.

## <span id="page-57-2"></span><span id="page-57-0"></span>**A.1.9 Summary**

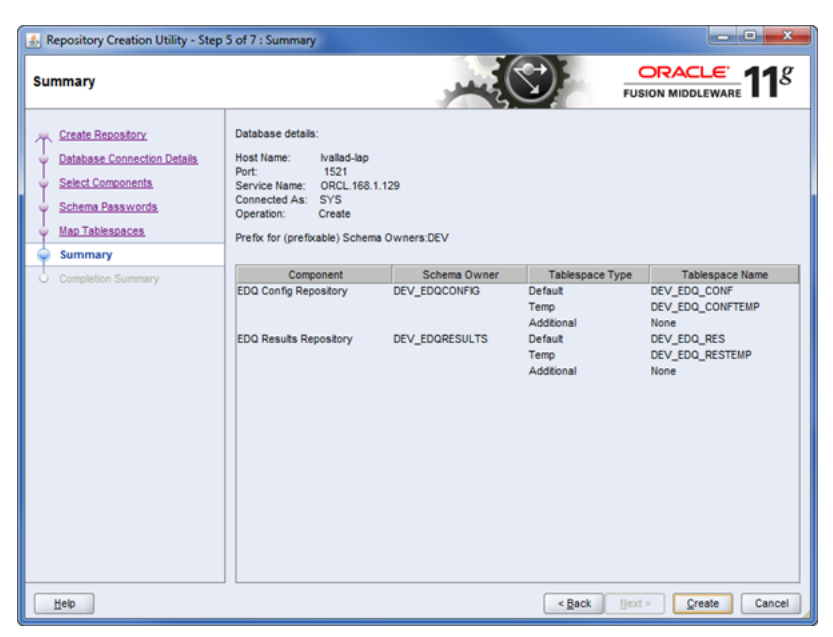

This screen displays your database details and schemas for you to review prior to creating the new EDQ schemas.

## <span id="page-57-3"></span><span id="page-57-1"></span>**A.1.10 Completion Summary**

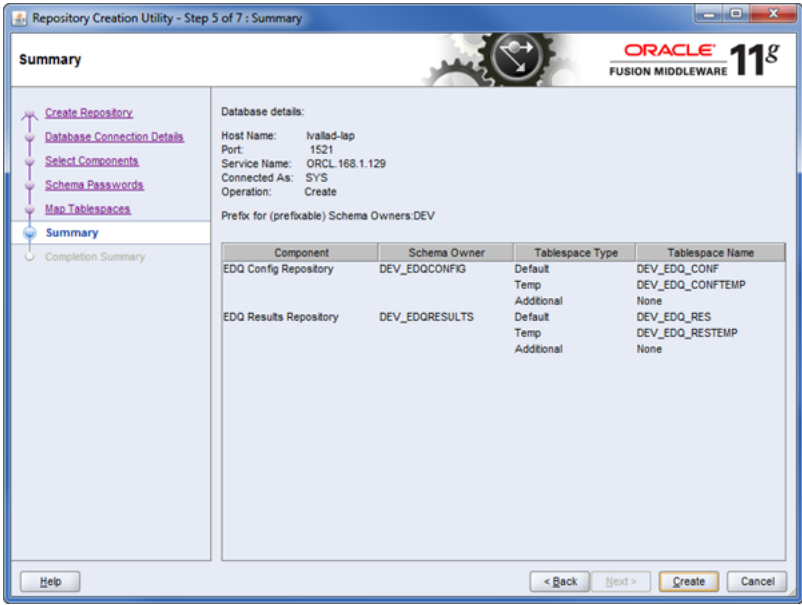

This screen displays your database details and new EDQ schemas status with the location of the creation log files.

## <span id="page-58-3"></span><span id="page-58-0"></span>**A.1.11 Completion**

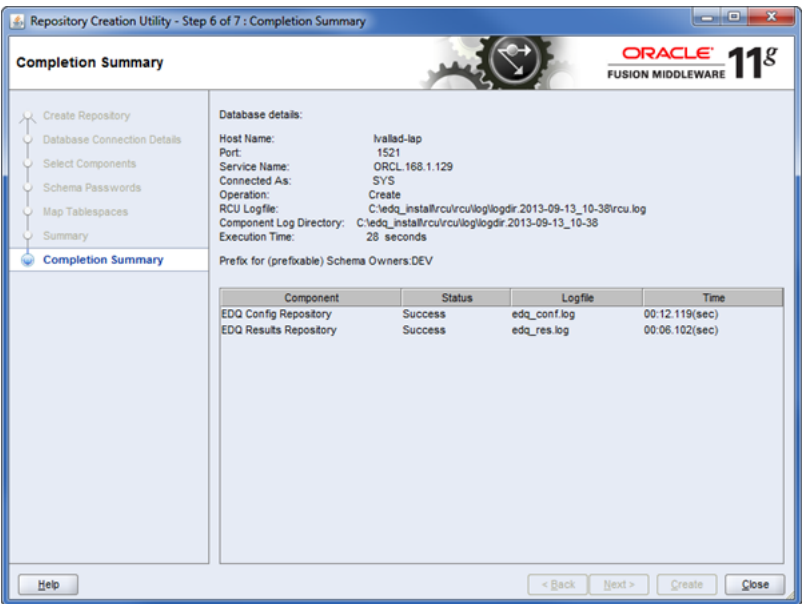

This screen displays the completion details.

## <span id="page-58-4"></span><span id="page-58-1"></span>**A.2 OUI Installation Screens**

This section contains screenshots and descriptions for all of the EDQ installation screens.

### <span id="page-58-5"></span><span id="page-58-2"></span>**A.2.1 Welcome**

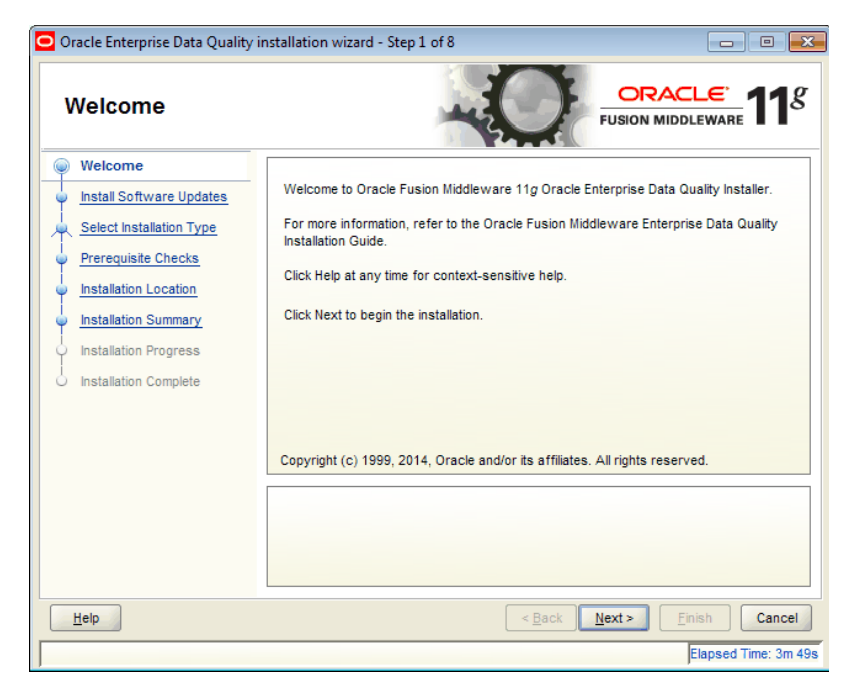

The Welcome screen is displayed each time you start the installer.

## <span id="page-59-2"></span><span id="page-59-0"></span>**A.2.2 Install Software Updates**

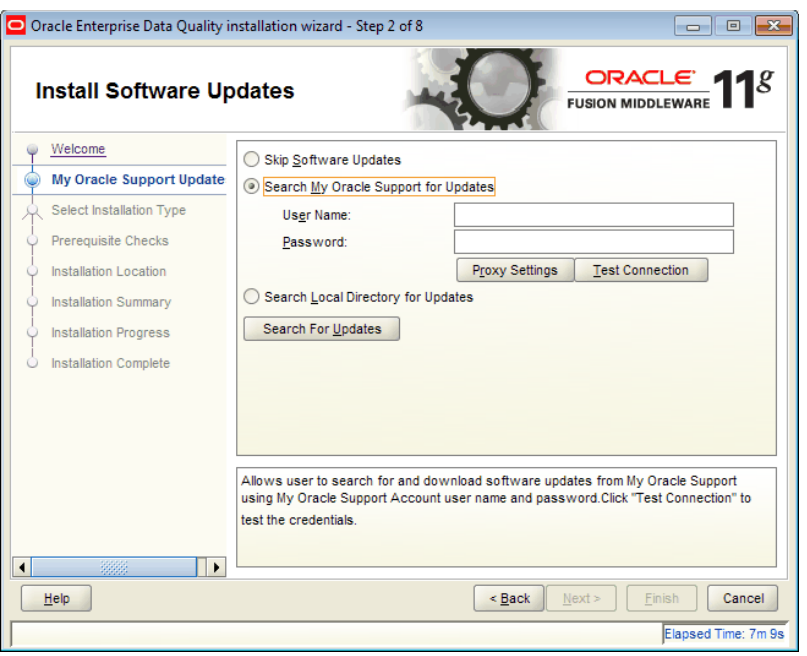

This screen helps to quickly and easily search for the latest software updates, including important security updates, using your My Oracle Support account.

## <span id="page-59-3"></span><span id="page-59-1"></span>**A.2.3 Select Installation Type**

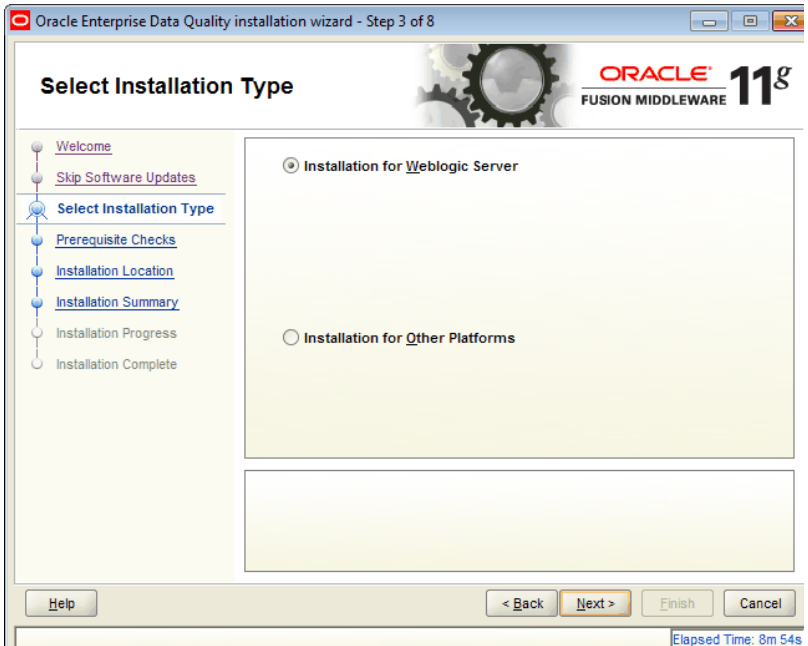

Use the default **Installation for WebLogic Server** if this is your installed application server or select **Installation for Other Platforms** if your application server is Tomcat or WebSphere.

## <span id="page-60-2"></span><span id="page-60-0"></span>**A.2.4 Prerequisite Checks**

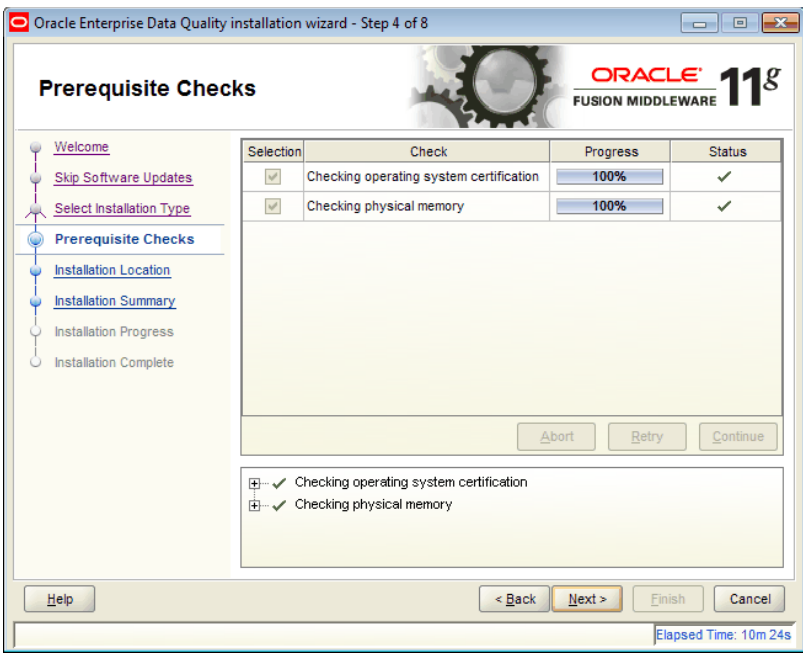

This screen displays a tree view of the operating system and physical memory checks and the status for each.

### <span id="page-60-3"></span><span id="page-60-1"></span>**A.2.5 Installation Location**

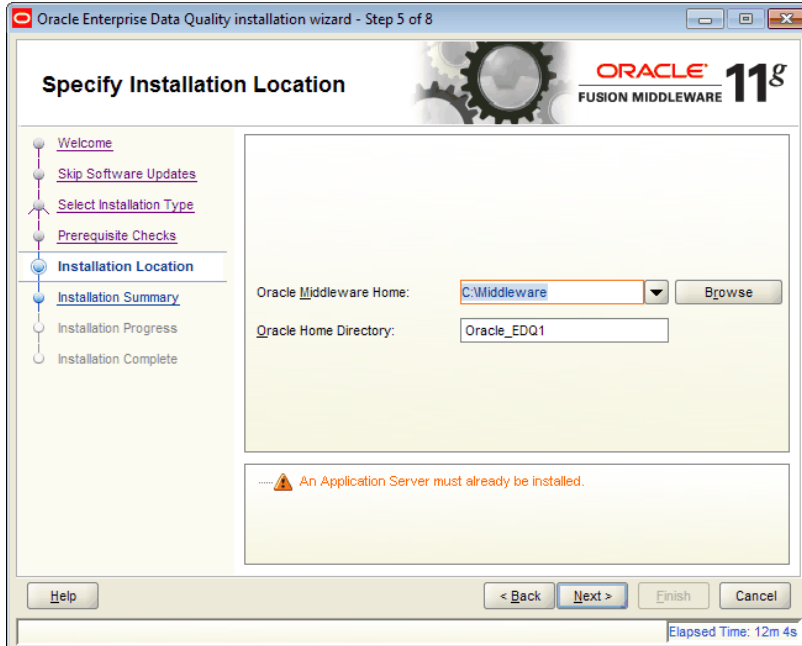

Specify the *MW\_HOME* directory and the EDQ home directory. You must already have a Middleware home directory on your system, see [Section 2.1.1, "Choosing a Fusion](#page-10-4)  [Middleware Home Directory"](#page-10-4) and [Section 2.1.2, "Choosing the EDQ Installation](#page-11-5)  [Directory."](#page-11-5)

## <span id="page-61-2"></span><span id="page-61-0"></span>**A.2.6 Installation Summary**

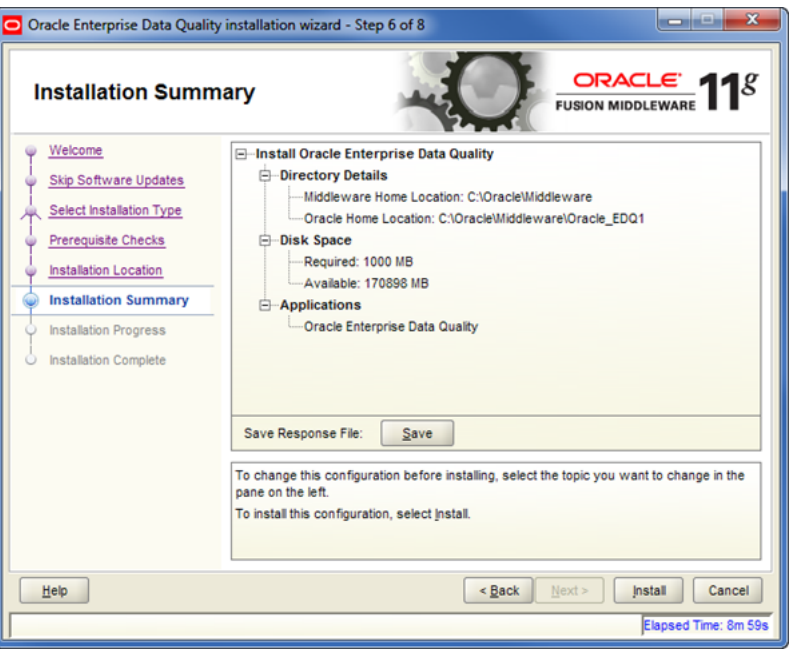

This screen displays a list of directory details, disk space (required and available), and the product components to be installed.

### <span id="page-61-3"></span><span id="page-61-1"></span>**A.2.7 Installation Progress**

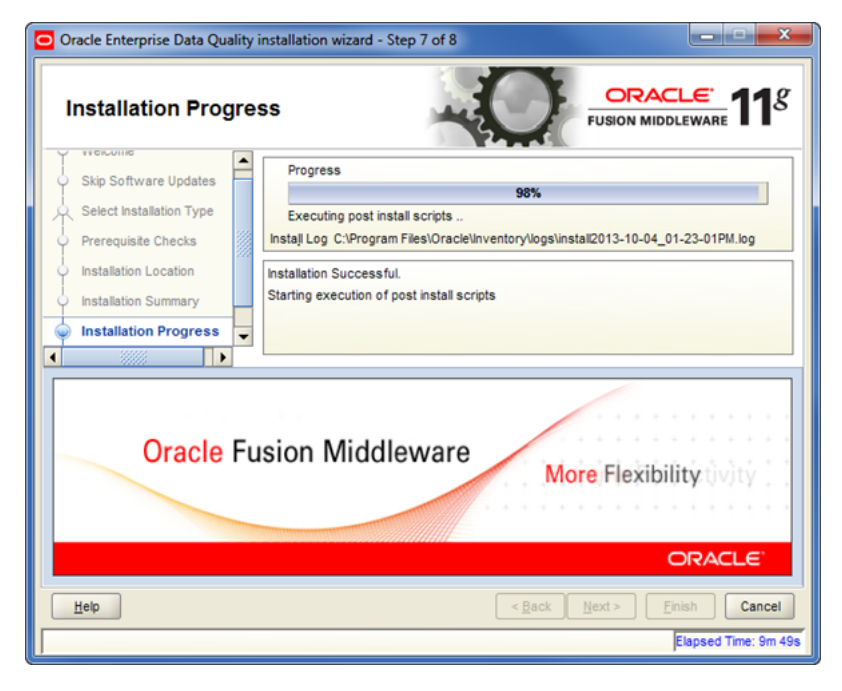

This screen shows the progress of the installation. When the progress bar reaches 100%, the installation is complete.

## <span id="page-62-3"></span><span id="page-62-0"></span>**A.2.8 Installation Complete**

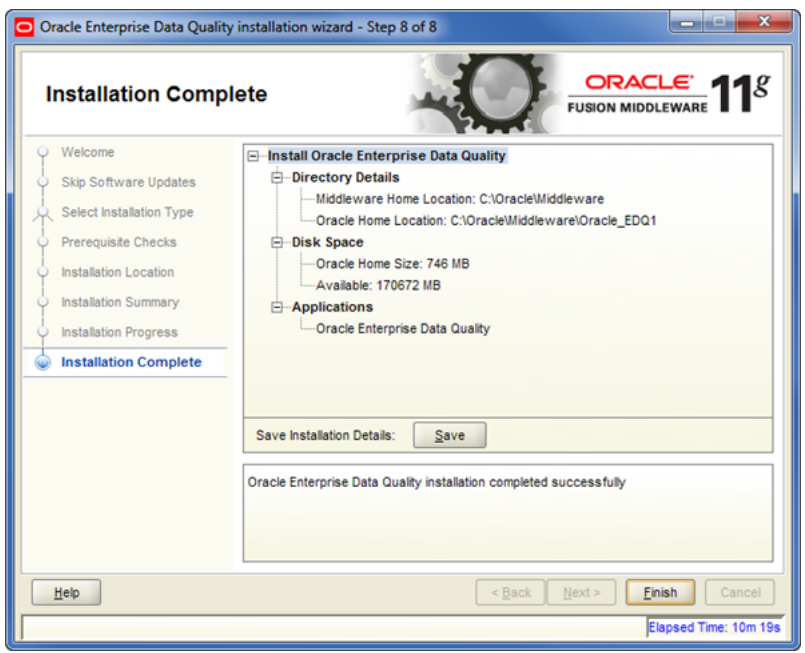

This screen shows the results of the completed installation. You can click **Save** to save the displayed details to a text file.

## <span id="page-62-4"></span><span id="page-62-1"></span>**A.3 WebLogic Configuration Wizard Screens**

This section contains screenshots and descriptions for all of the WebLogic Configuration Wizard screens.

## <span id="page-62-5"></span><span id="page-62-2"></span>**A.3.1 Configuration Wizard Welcome**

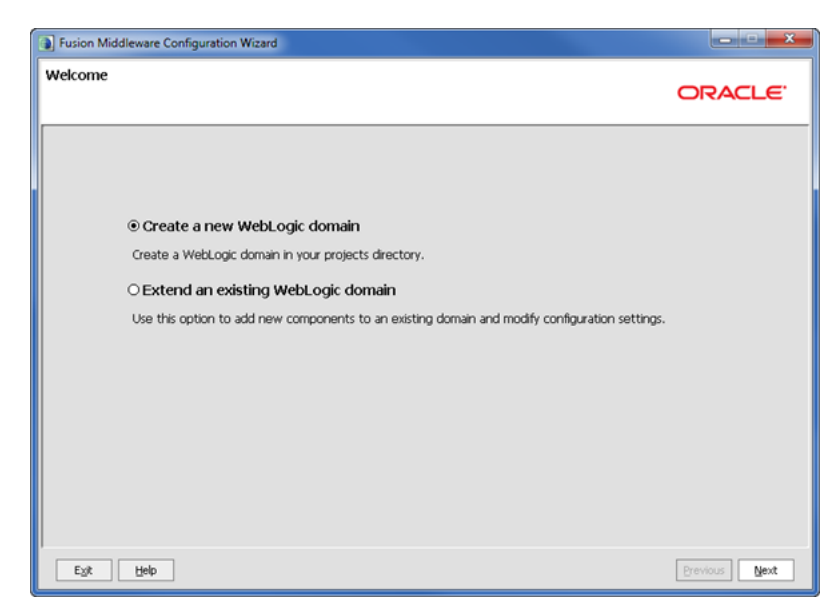

The Welcome screen is displayed each time you start the configuration wizard.

## <span id="page-63-2"></span><span id="page-63-0"></span>**A.3.2 Select Domain Source**

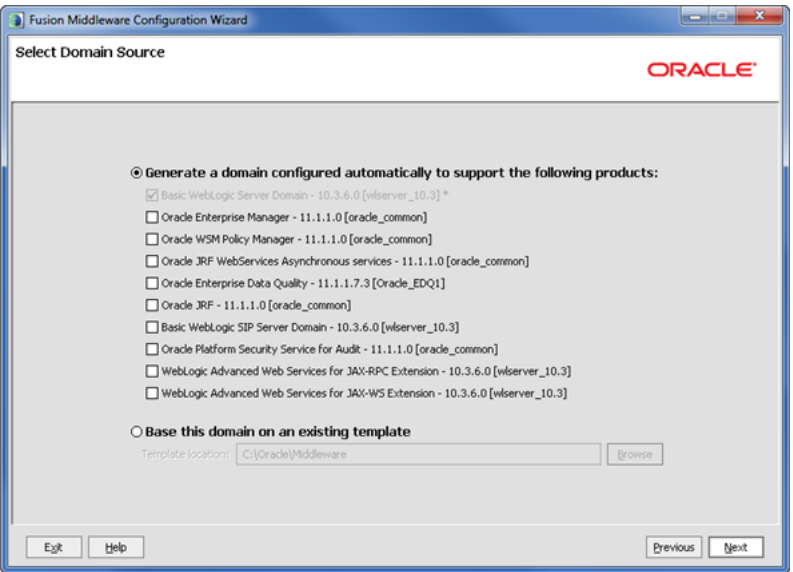

By default, the Basic WebLogic Server Domain - 10.3.6.0 [wlserver\_10\_3] option is always selected.

Select **Oracle Enterprise Data Quality -11.1.1.9.# [Oracle\_EDQ1]** check box. The **Oracle JRF - 11.1.1.0 [oracle\_common]** check box is automatically selected.

### <span id="page-63-3"></span><span id="page-63-1"></span>**A.3.3 Specify Domain Name and Location**

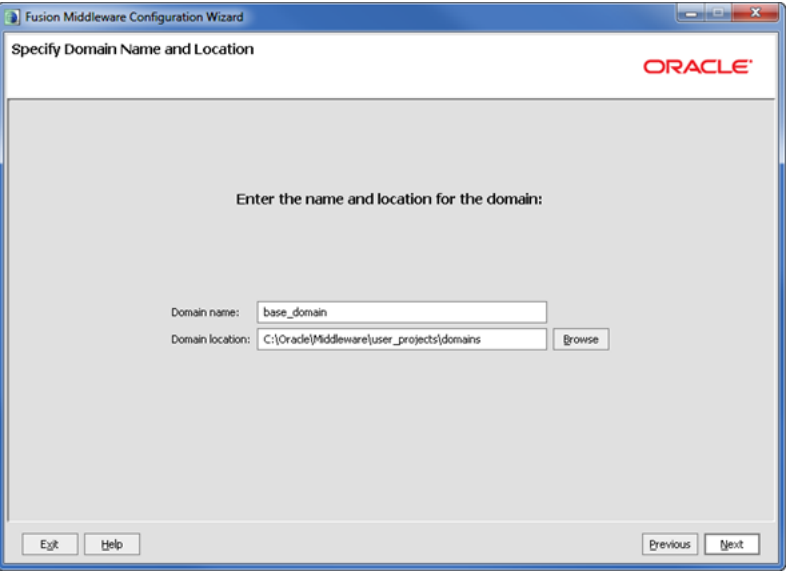

Specify your domain name and location. Oracle recommends that you use edqdomain as your domain name.

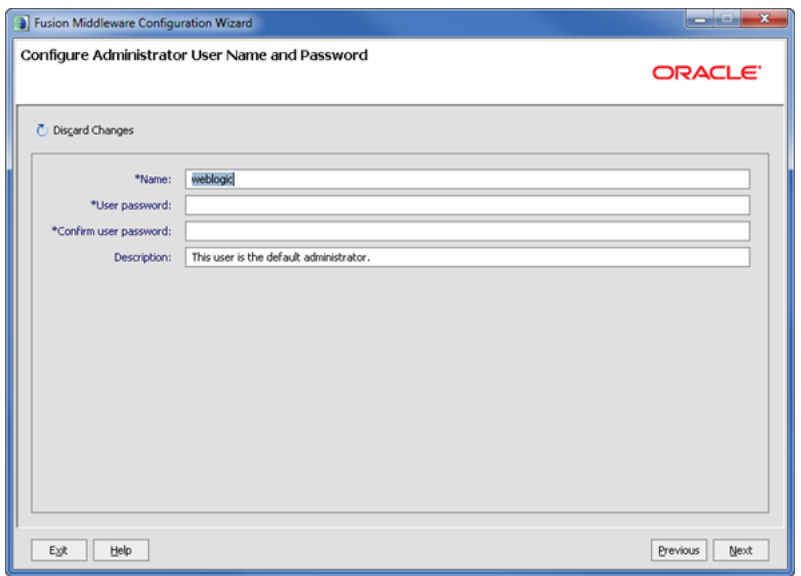

## <span id="page-64-2"></span><span id="page-64-0"></span>**A.3.4 Configure Administrator User Name and Password**

Specify your WebLogic administration user credentials.

## <span id="page-64-3"></span><span id="page-64-1"></span>**A.3.5 Configure Server Start Mode and JDK**

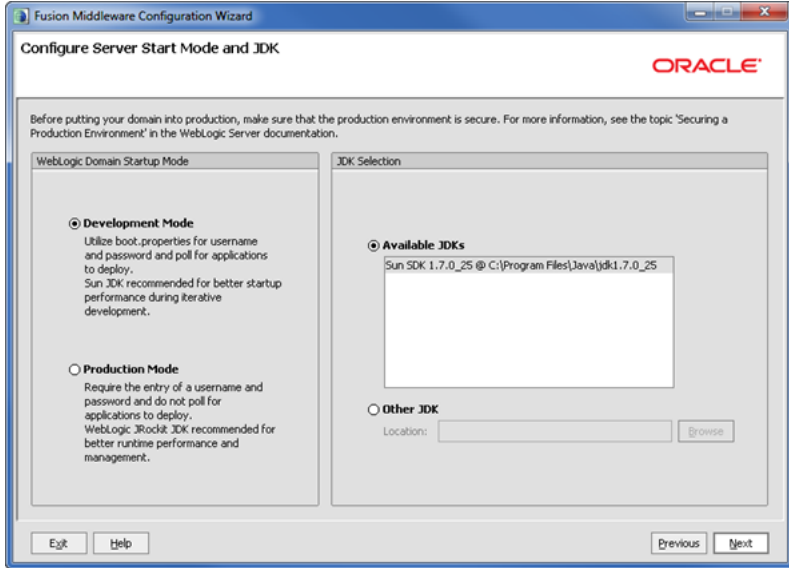

Select the Development Mode for your domain startup operation mode and the JDK release you want to use. Oracle recommends that you use the most current 64-bit JDK.

## <span id="page-65-2"></span><span id="page-65-0"></span>**A.3.6 Configure JDBC Data Sources**

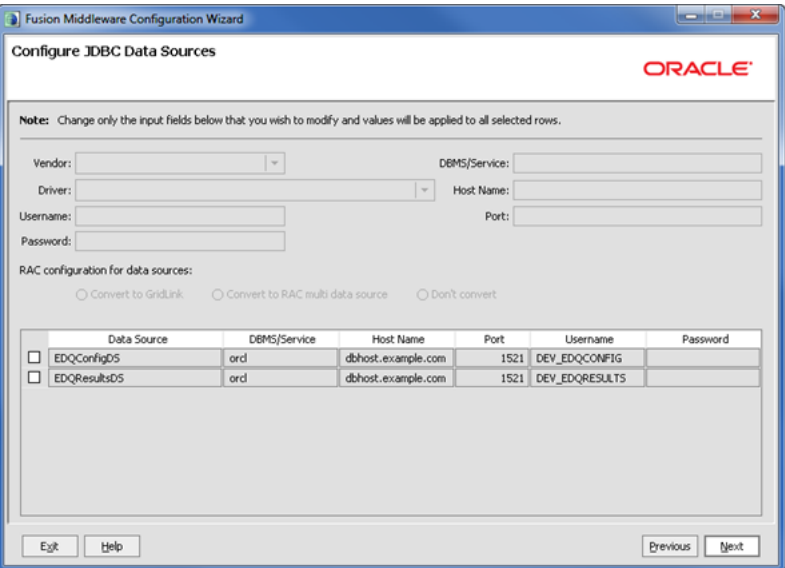

Specify the JDBC data source details.

## <span id="page-65-3"></span><span id="page-65-1"></span>**A.3.7 Test JDBC Data Sources**

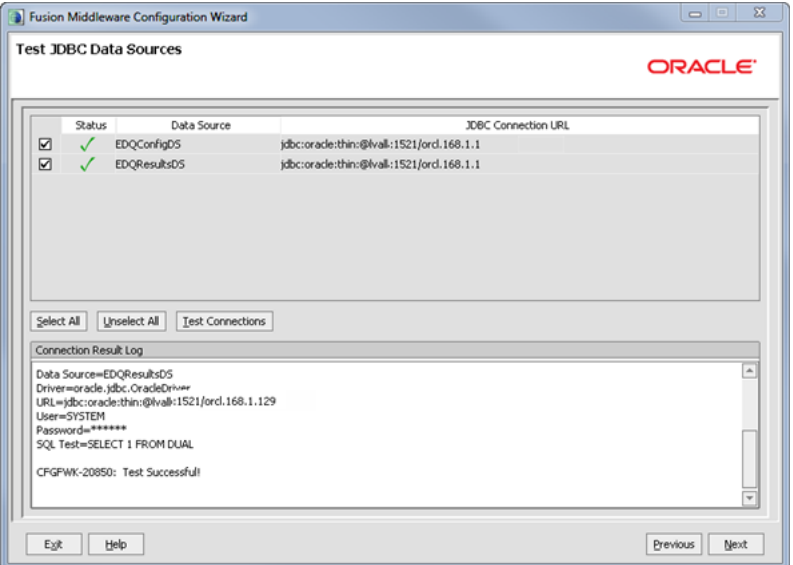

Select the JDBC data sources you want to test, then click **Test Connections**. If your data sources fail, use the **Previous** button to return to the previous screen to correct the configuration.

## <span id="page-66-3"></span><span id="page-66-0"></span>**A.3.8 Select Optional Configuration**

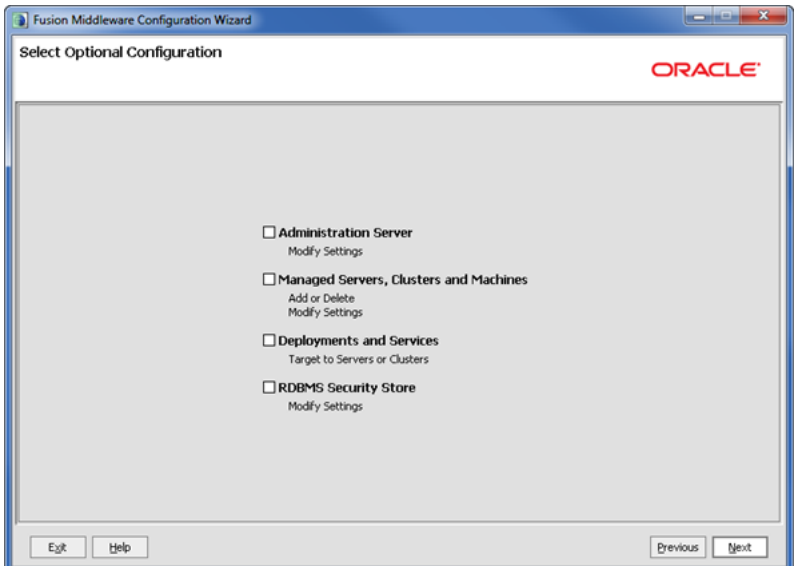

No selections are necessary though Oracle recommends the use of **Managed Servers, Clusters, and Machines** and **Deployments and Services**.

## <span id="page-66-4"></span><span id="page-66-1"></span>**A.4 EDQ Configuration Application Screens**

This section contains screenshots and descriptions for all of the EDQ Configuration Application screens.

## <span id="page-66-2"></span>**A.4.1 EDQ Configuration Application Begin**

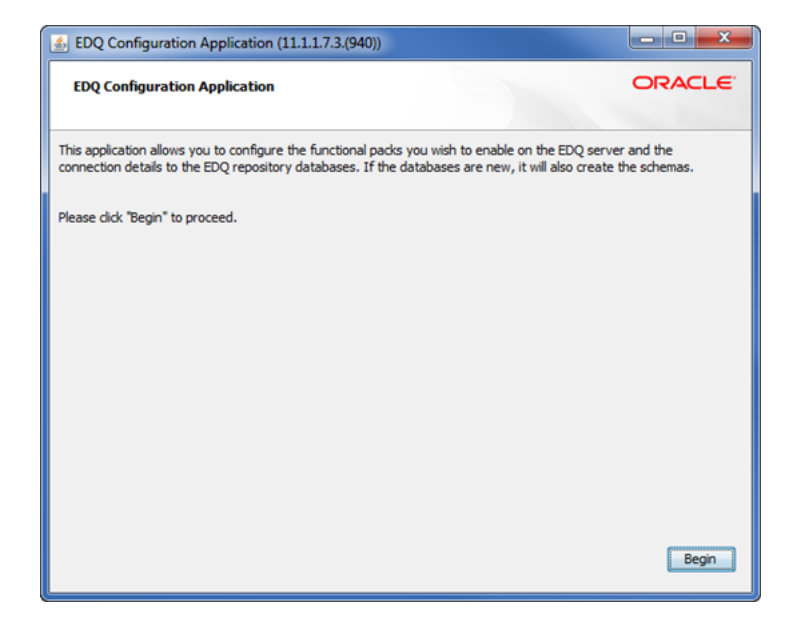

This screen begins the application.

## <span id="page-67-2"></span><span id="page-67-0"></span>**A.4.2 Configuration Directory**

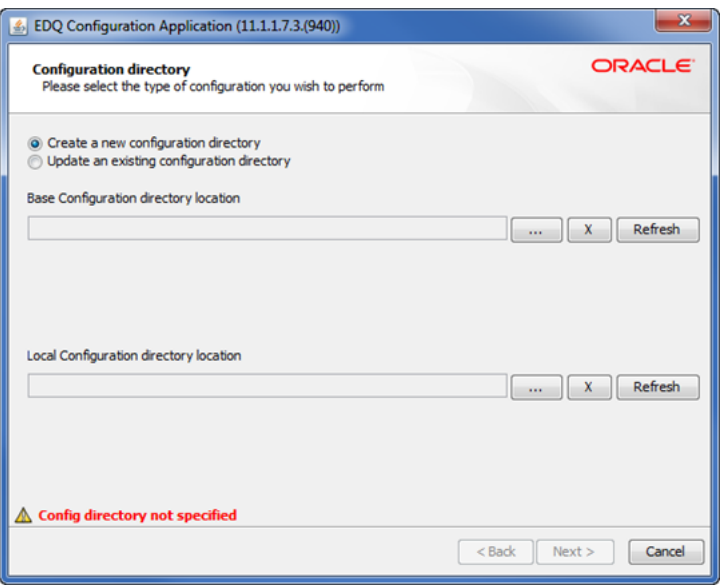

Specify a directory to store your EDQ configuration files.

## <span id="page-67-3"></span><span id="page-67-1"></span>**A.4.3 Functional Packs**

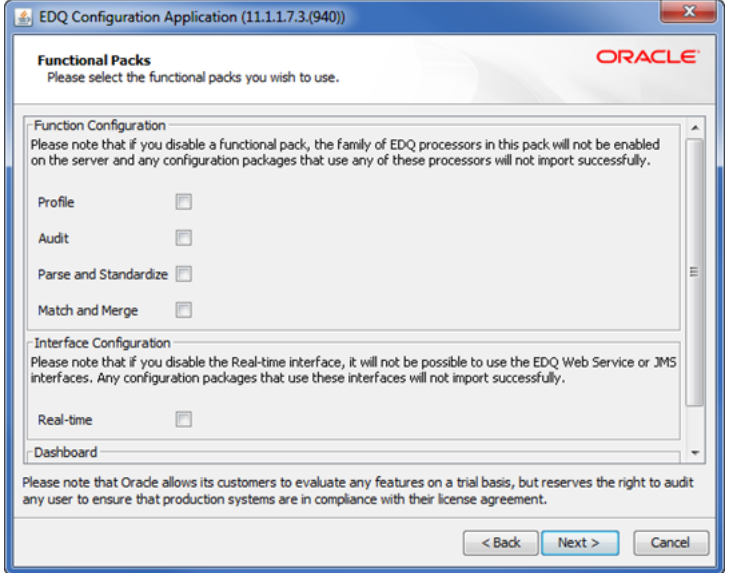

Select the Function and Interface configurations using the check boxes.

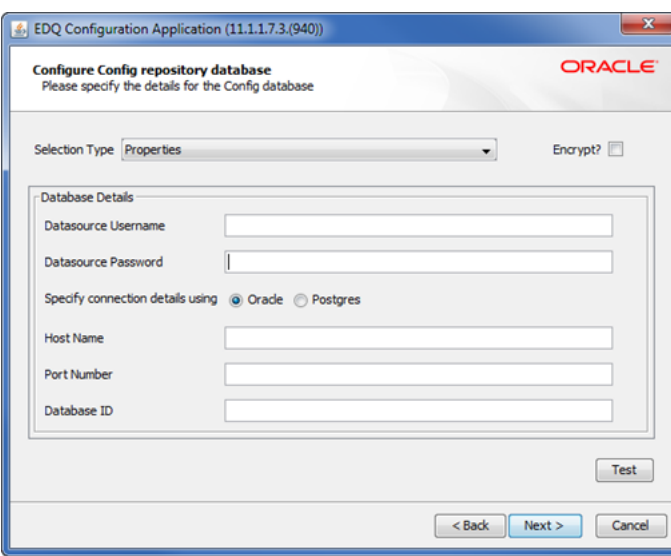

## <span id="page-68-2"></span><span id="page-68-0"></span>**A.4.4 Configure Config Repository Database**

Specify your Config database repository details.

## <span id="page-68-3"></span><span id="page-68-1"></span>**A.4.5 Configure Results Repository Database**

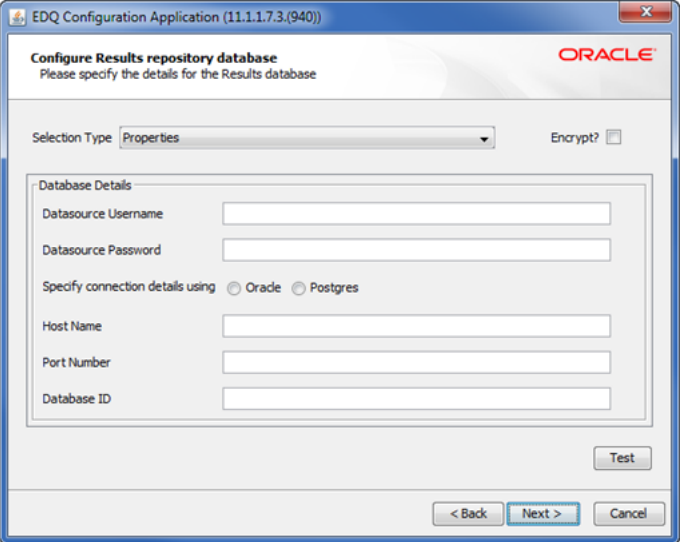

Specify your Results database repository details.

## <span id="page-69-3"></span><span id="page-69-0"></span>**A.4.6 Selected Options**

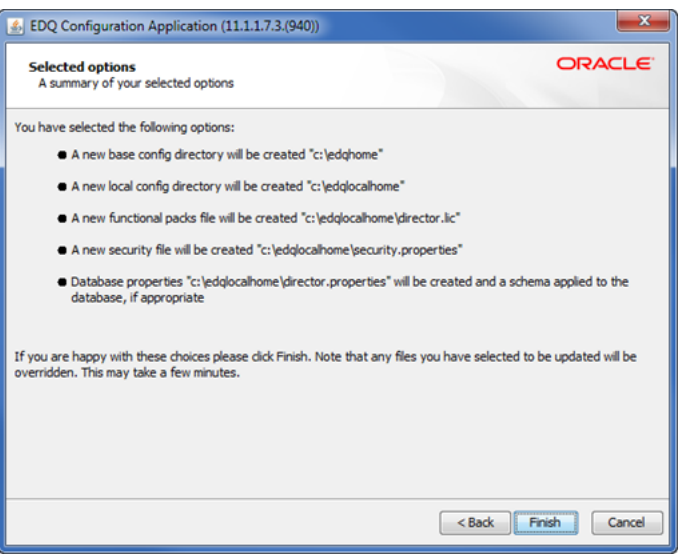

This screen shows you a summary of your selections.

## <span id="page-69-2"></span><span id="page-69-1"></span>**A.4.7 EDQ Configuration Application Completion**

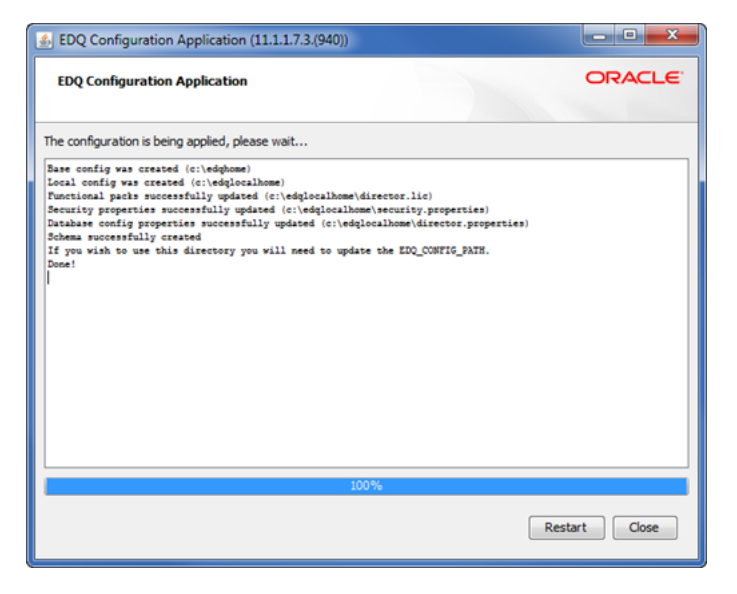

Select **Restart** or **Close** to exit the configuration application.